## MANUAL DO USUÁRIO

## IMPRESSORA SETHI3D **FARM**

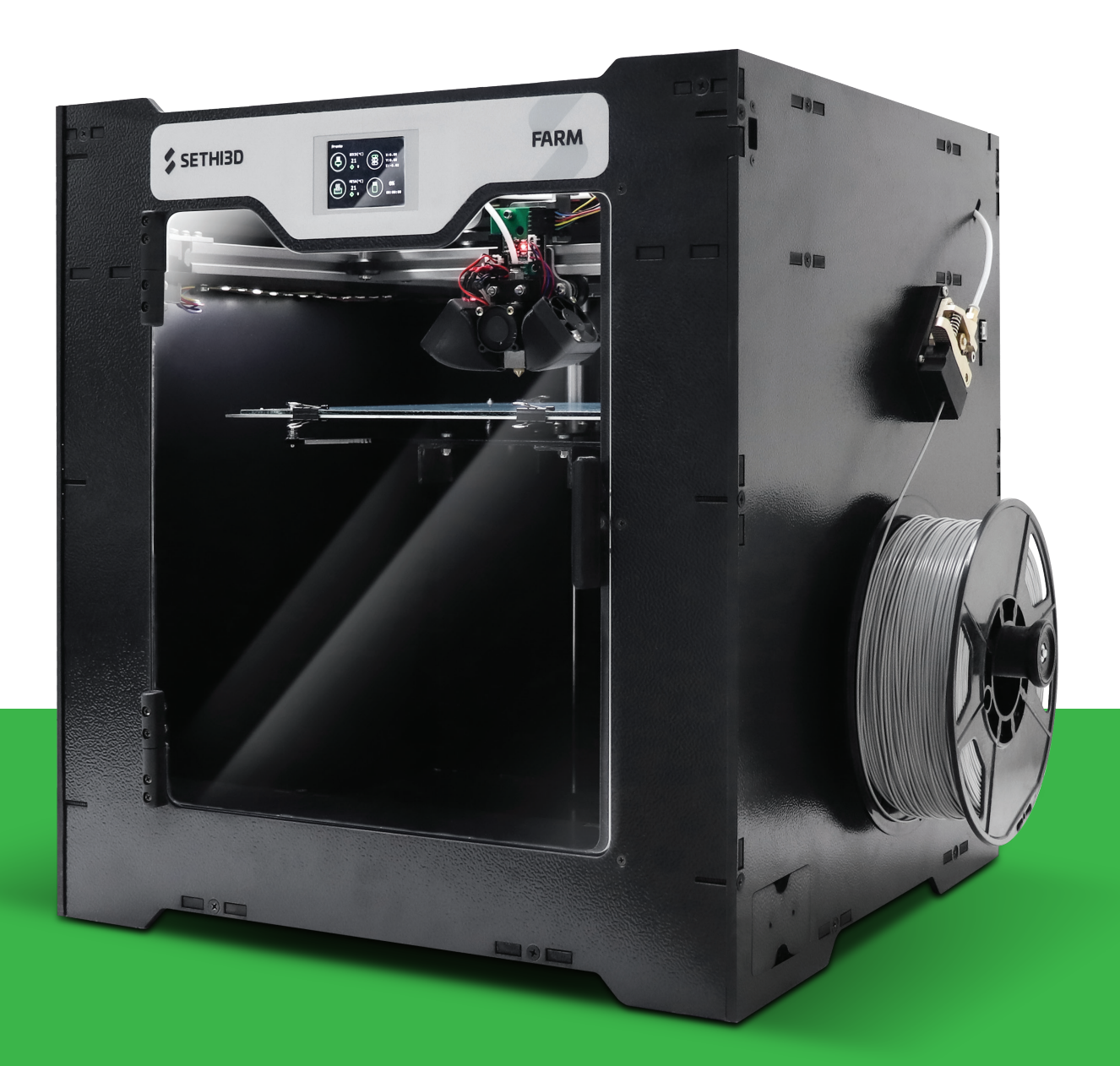

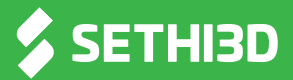

## MANUAL DO USUÁRIO

Olá, seja muito bem vindo à Sethi3D. Primeiramente obrigado por nos escolher.

Este manual tem o objetivo de guiar você por uma incrível experiência com a impressora Sethi3D FARM!

Mesmo que já tenha experiência com impressoras 3D, é essencial que leia todo o manual para se familiarizar com as novidades da Sethi3D FARM.

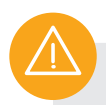

## CUIDADO

A impressora Sethi3D FARM possui partes que atingem altas temperaturas, e inclui partes móveis que podem machucar. Nunca manipule o interior da impressora enquanto estiver em operação. Sempre espere a impressora esfriar antes de manipular seu interior.

#### **ATENÇÃO**

Só faça procedimentos de manutenção após consultar o suporte técnico e de ter certeza que a impressora não está conectada à tomada.

## CONTEÚDO DO MANUAL

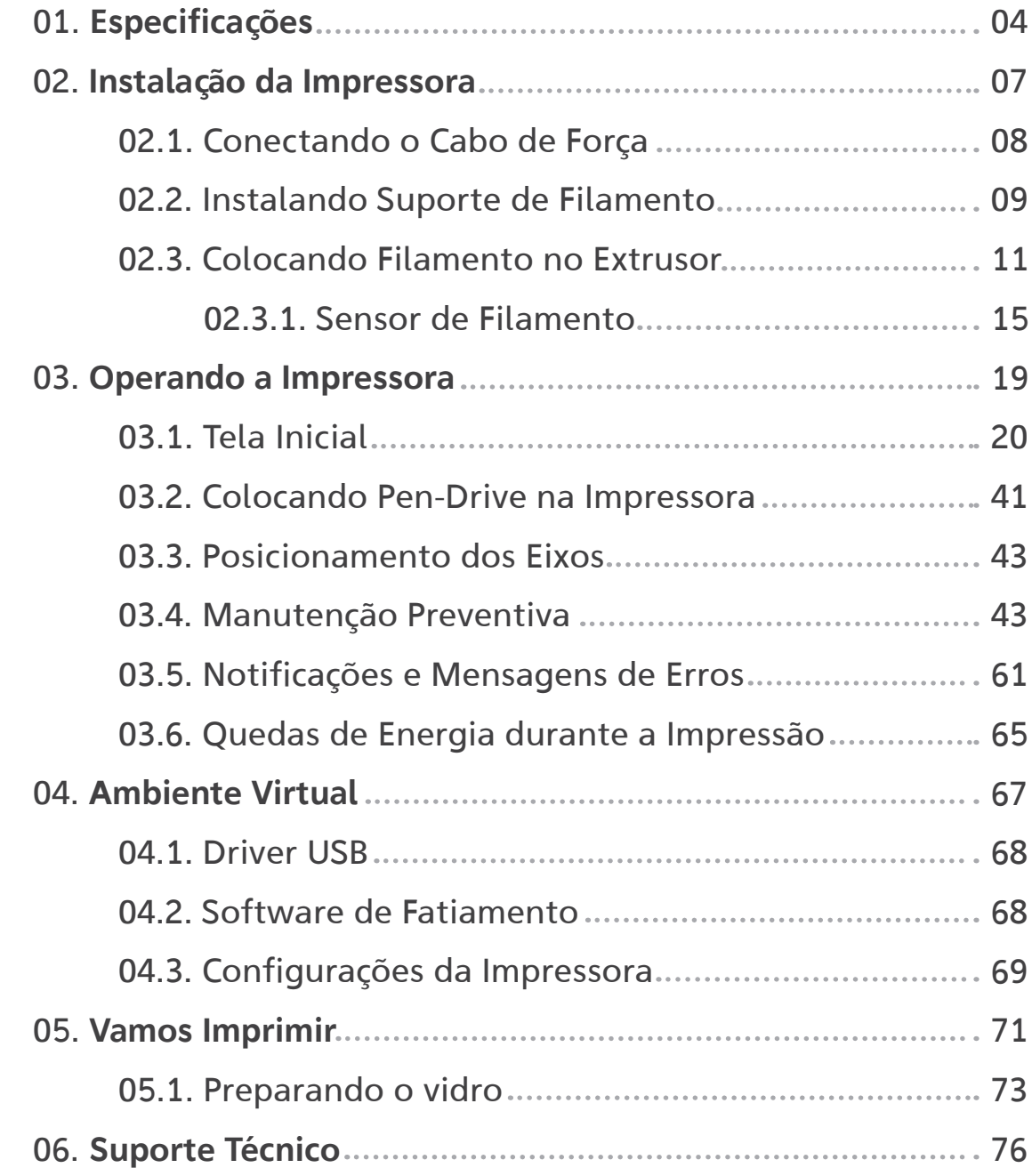

<span id="page-3-0"></span>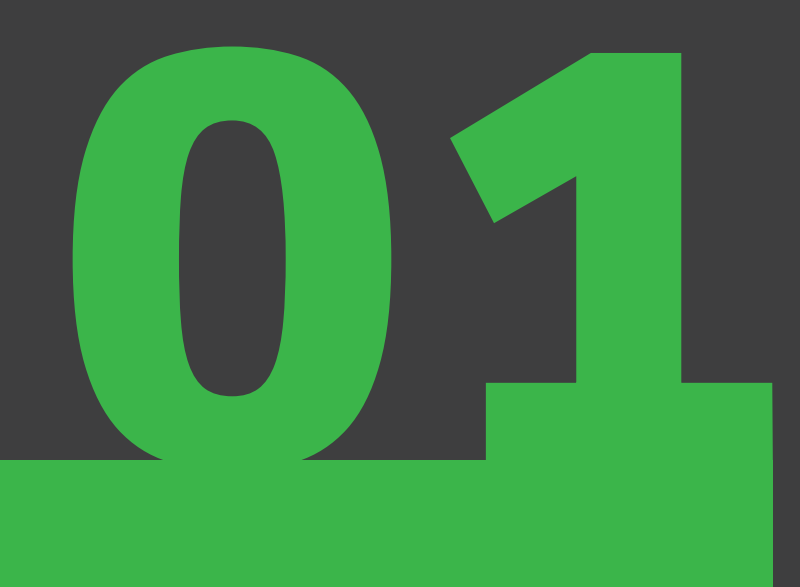

# $\left(\begin{matrix} 6 \\ 3 \end{matrix}\right)$  ESPECIFICAÇÕES

## $(\equiv)$  / ESPECIFICAÇÕES

A Sethi3D apresenta sua nova impressora, com avanços na usabilidade e no funcionamento, tornando a sua operação muito mais simples e intuitiva, e com resultados incríveis sem a necessidade de executar ajustes complexos. A Sethi3D FARM possui nivelamento automático e mesa aquecida que permite você trabalhar com muitos materiais, como ABS, PLA, Flexível\*, PETG entre outros.

Entre as novidades, a Sethi3D FARM apresenta o sistema de impressão Bowden e Core-XY, com um display Touch de 2.4 polegadas e uma placa controladora com um processador 32-bit.

Além disso, possui o método de Mesh Bed Leveling, cuja medição é feita em 9 pontos diferentes da mesa para obter uma melhor compensação no formato da mesa, que é representada por uma "malha" de picos e vales.

Outra novidade é o Turbo Cooler posicionado logo abaixo da mesa aquecida. O mesmo é ativado via Gcode e auxilia no resfriamento rápido da mesa (de 110°C até 50°C em menos da metade do tempo que usualmente levaria!), fazendo com que a peça descole mais rápido do vidro.

Uma das grandes novidades também é a retomada de impressão após uma queda de energia. Iremos explicar mais a fundo essa funcionalidade mais para frente neste mesmo manual.

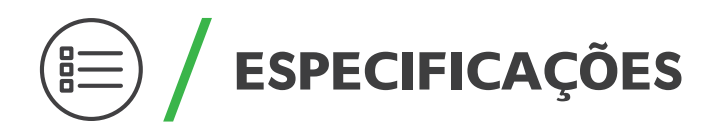

#### IMPRESSÃO

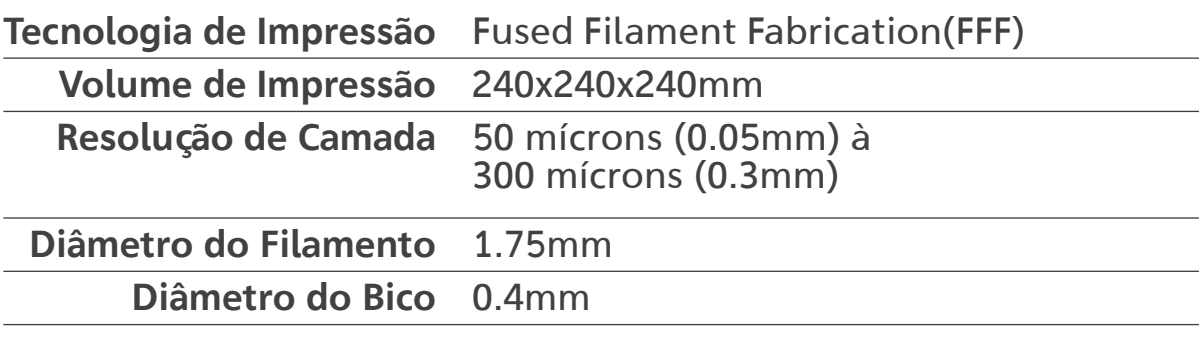

#### **SOFTWARE**

Extensões de arquivos .STL e .OBJ compatíveis

Sistemas operacionais Windows XP / Linux / Mac OS X 10.5 mínimos compatíveis

#### DIMENSÕES

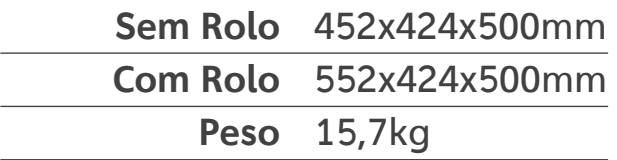

### ELÉTRICA

Entrada AC 110v / 220v com conversor automático

Potência 450W Conectividade USB / Pen drive

<span id="page-6-0"></span>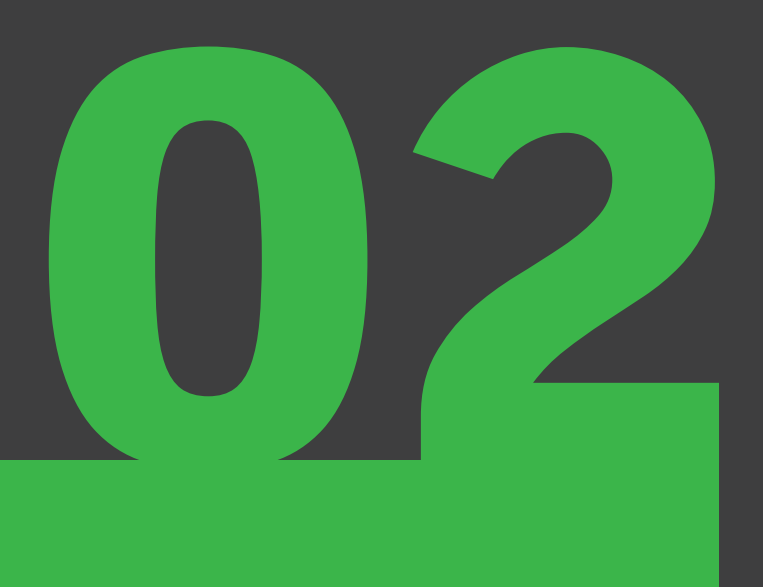

## INSTALAÇÃO DA IMPRESSORA

## <span id="page-7-0"></span>INSTALAÇÃO DA IMPRESSORA

Assim que terminar de retirar a Sethi3D FARM da caixa, devemos conectar o cabo de força e o suporte para filamento.

### 02.1. CONECTANDO O CABO DE FORÇA

Retire o cabo de força de dentro da caixa. Seu encaixe fica na parte de trás da impressora, próximo à chave Liga/Desliga. Conecte o cabo no local adequado, conforme fotos abaixo.

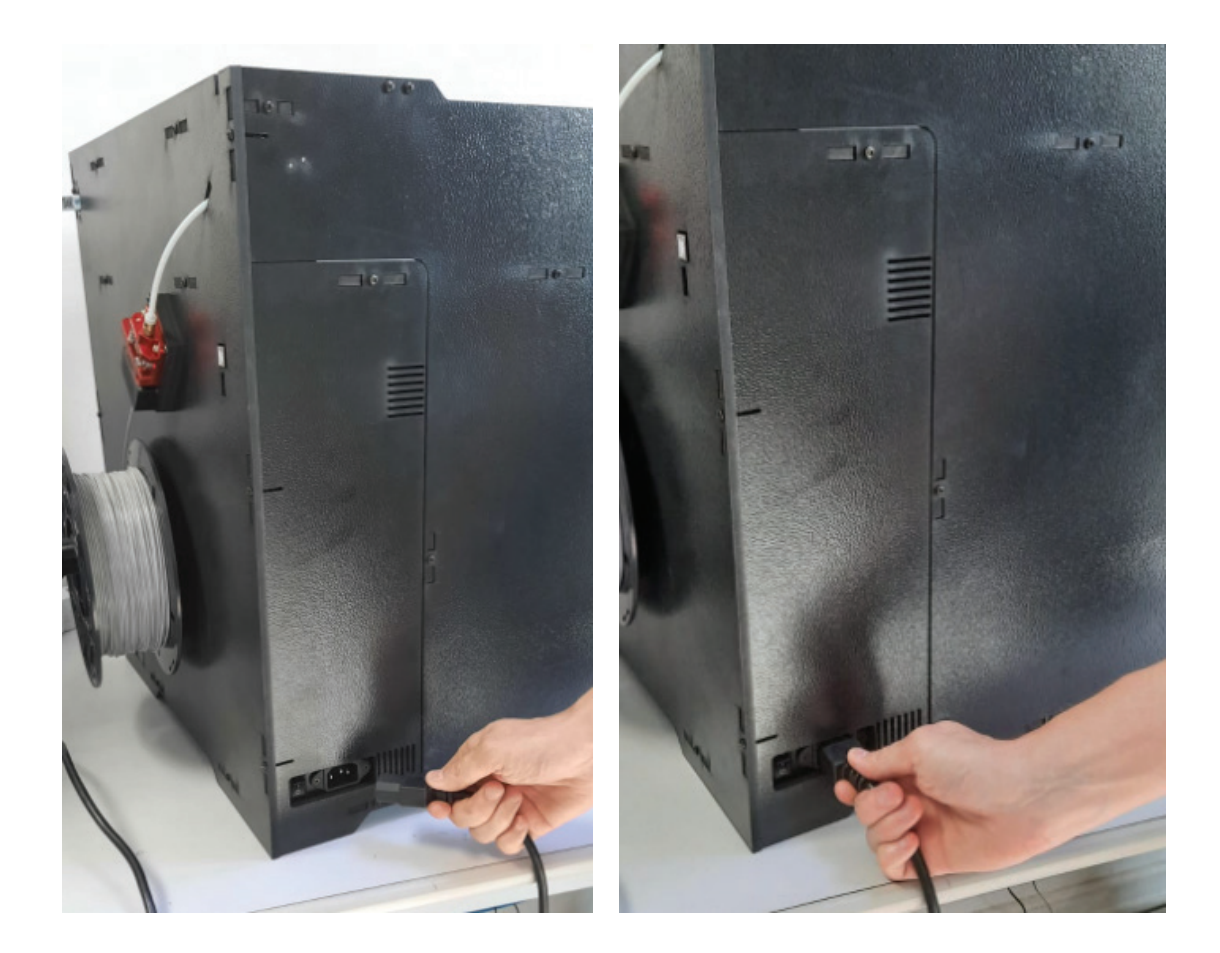

## <span id="page-8-0"></span>INSTALAÇÃO DA IMPRESSORA

#### 02.2. INSTALANDO SUPORTE DE FILAMENTO

A impressora Sethi3D FARM possui um suporte para o rolo de filamento, localizado na lateral direita, mas é instalado por dentro da impressora. O suporte é composto por duas peças, por um suporte de filamento impresso e por um parafuso de fixação conforme imagem ao lado.

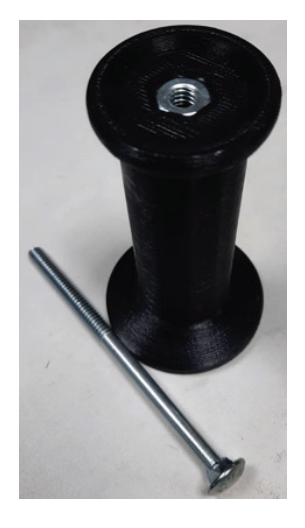

Para realizar a montagem, siga os passos a seguir:

Abra a porta da impressora, e localize na lateral direita interna da impressora um furo quadrado. Insira o parafuso de fixação no furo.

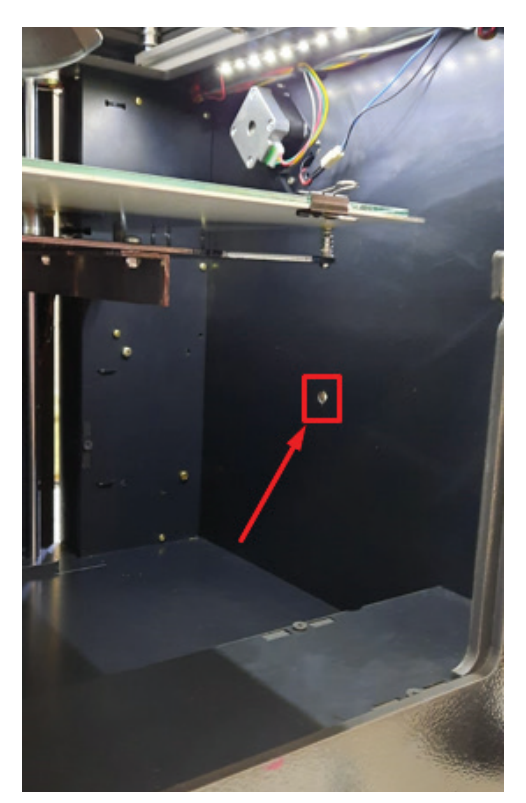

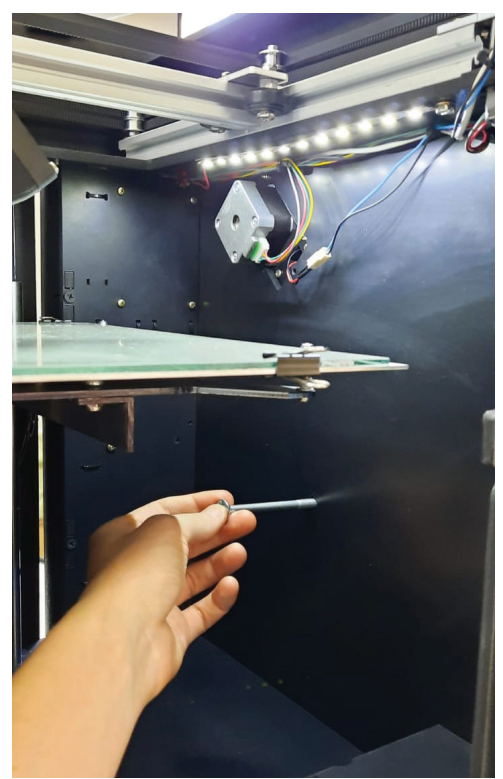

1

## INSTALAÇÃO DA IMPRESSORA

Segure a cabeça do parafuso com o dedo, pois agora vamos encaixar o suporte por fora da impressora, e para isso o parafuso precisa ficar bem firme.

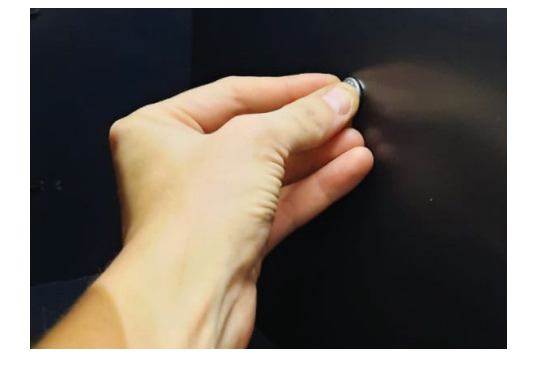

Agora ainda segurando a cabeça do parafuso por dentro, localize por fora da impressora, na lateral direita, o restante do parafuso. O suporte plástico será acoplado a ele.

3

2

4

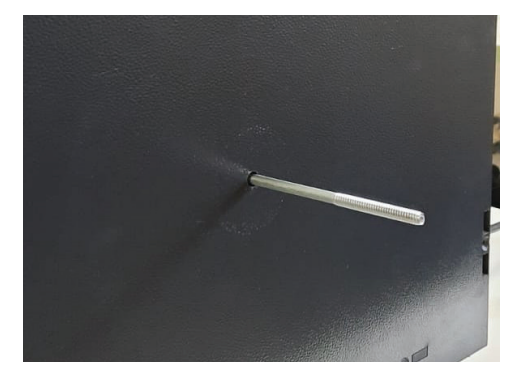

Encaixe o suporte plástico no parafuso, e rosqueie até ficar bem firme. Observe que o suporte plástico em um dos lados possui uma porca acoplada, esta porca deve ficar voltada para a ponta do parafuso, observe na foto abaixo.

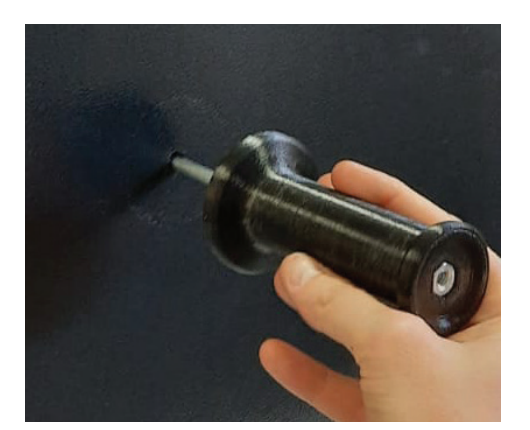

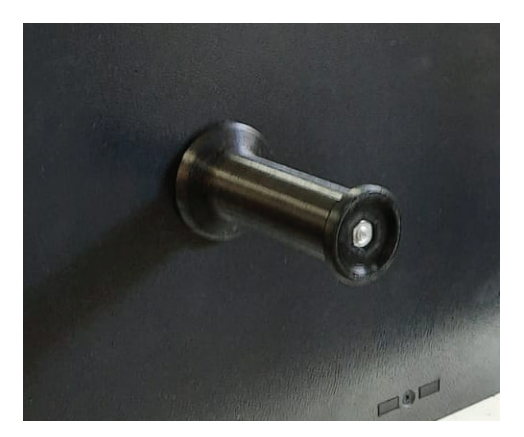

## INSTALAÇÃO DA IMPRESSORA

#### 02.3. COLOCANDO FILAMENTO NO EXTRUSOR

Para realizar uma impressão, precisamos colocar o filamento no extrusor. É um procedimento bem simples, mas um pouco diferente para quem já estava acostumado com outras Impressoras da Sethi3D. Confira abaixo o passo a passo:

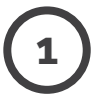

Encaixe o rolo de filamento no suporte. Observe que há **1)** Elicaixe o rolo de mamerito no s

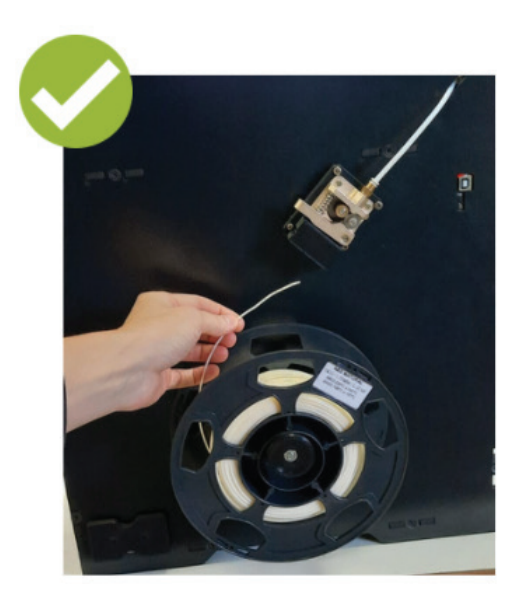

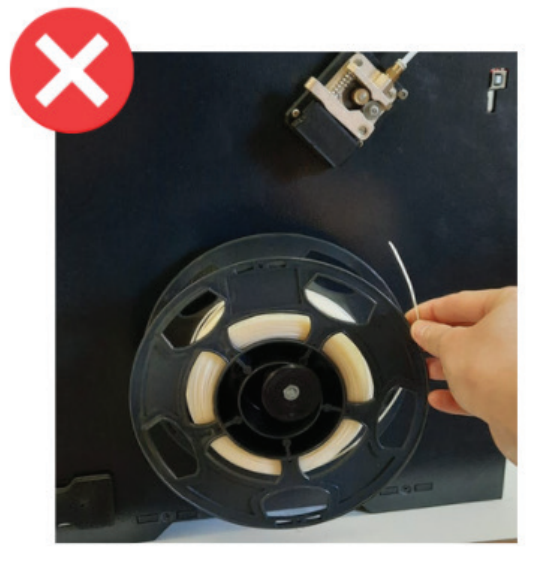

## INSTALAÇÃO DA IMPRESSORA

Para que o sensor de filamento funcione durante uma impressão, é necessário que o filamento seja inserido através do sensor. Antes de inserir o filamento dentro do sensor, corte a ponta do filamento, com um alicate de corte, em diagonal (45°) com o intuito de facilitar a entrada do filamento no hotend.

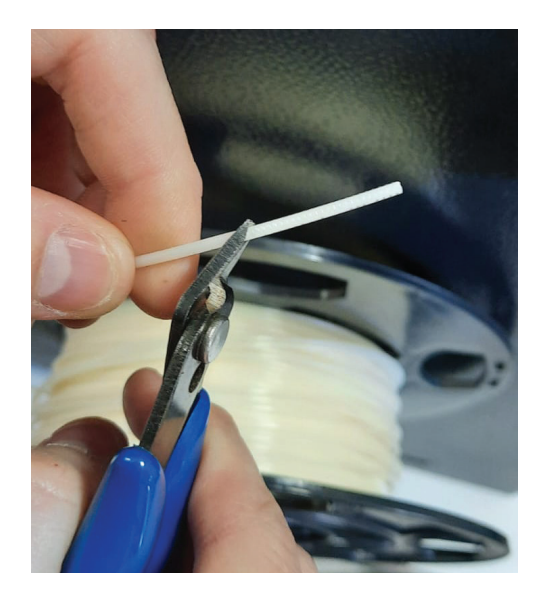

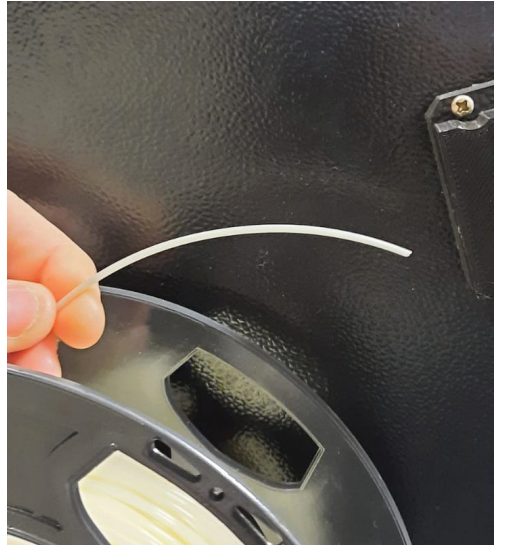

3

2

Após cortar o filamento em 45°, o filamento vai ficar um pouco curvado. Deixar o mesmo o mais reto possível para facilitar a entrada dele dentro do sensor, vide foto ao lado.

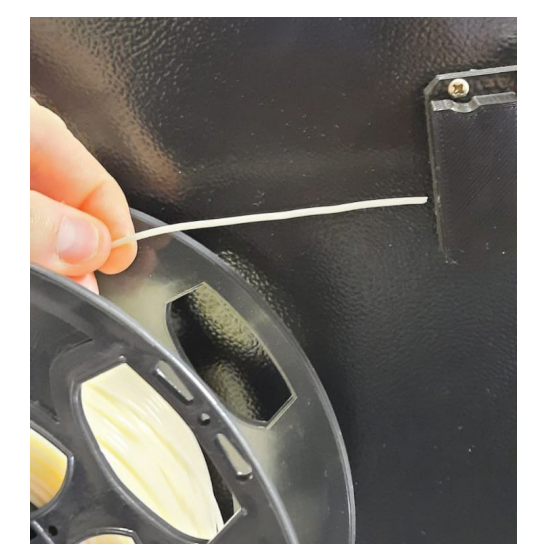

## INSTALAÇÃO DA IMPRESSORA

4

6

A foto ao lado mostra a maneira na qual o filamento deverá ser colocado na impressora: passando por dentro do sensor, pelo extrusor e através do tubo guia.

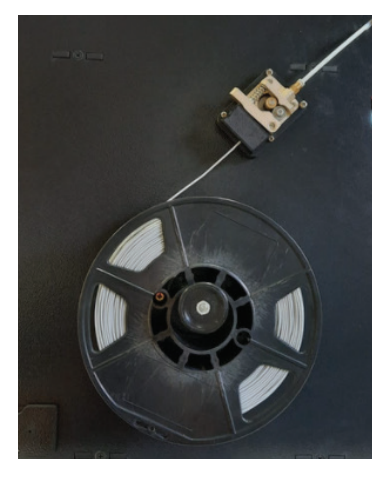

Aqueça o bico na temperatura de trabalho do filamento utilizado, através do menu Aquecer  $\left(\frac{1}{\varphi}\right) > \left(\triangle\right)$  para aumentar a temperatura até o valor desejado.

Feito isso, pressione a alavanca do extrusor para facilitar a passagem do filamento e vá empurrando até sentir que será necessário um esforço maior para continuar empurrando o mesmo (significa que o filamento chegou no bico). Para confirmar que o filamento chegou no bico, ir ao menu Opções, depois Extrusar, deixar setado em 100mm (basta clicar no ícone para alterar os incrementos) e mandar extrusar, vide sequência dos ícones abaixo.

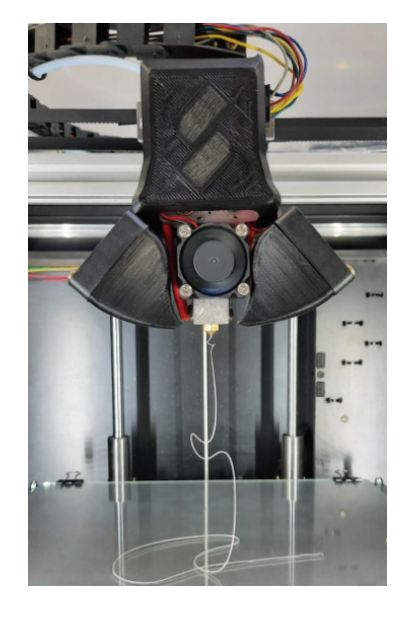

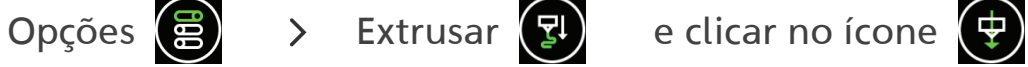

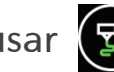

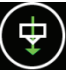

## INSTALAÇÃO DA IMPRESSORA

A temperatura varia conforme o tipo de material e às vezes conforme a cor. O ABS da Sethi3D é extrusado normalmente a 235°C e 110°C na mesa aquecida. As cores de PLA a seguir utilizam normalmente 215°C no extrusor e 60°C na mesa aquecida:

- Branco Marrom sólido Dourado Preto Roxo sólido
- Rose Verde fluorescente Azul sólido Cinza sólido
- Prata sólido Amarelo sólido Verde sólido Natural

As cores de PLA a seguir utilizam normalmente 200°C no extrusor e 60°C na mesa aquecida:

- Azul translúcido Laranja translúcido Verde translúcido
- Amarelo translúcido Vermelho Sólido
- 

#### **ATENÇÃO**

Caso o bico fique ligado sem estar imprimindo, após 10 minutos o mesmo é desligado automaticamente. A mensagem HE-OFF será exibida, porém não se preocupe, é apenas um aviso de proteção do hotend. O uso de filamentos de baixa qualidade pode vir a entupir o bico extrusor, e as peças impressas podem não ficar satisfatórias. Caso compre filamentos fora da Sethi3D, verificar com o fornecedor a temperatura de trabalho ideal para o filamento.

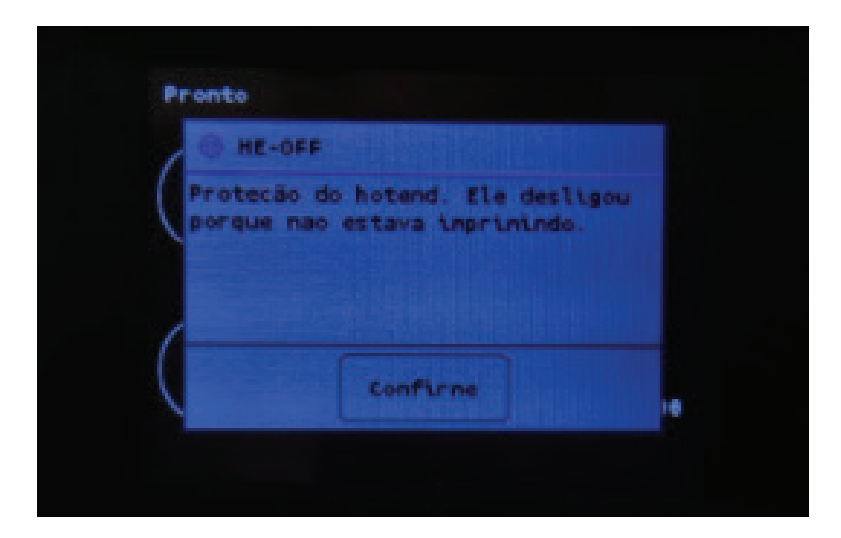

## <span id="page-14-0"></span>INSTALAÇÃO DA IMPRESSORA

#### 02.3.1. Sensor de Filamento/Enrosco

O sensor de filamento/ enrosco é um dispositivo que reconhece quando ocorrer falta de filamento durante uma impressão ou quanto ocorrer um nó ou enrosco no filamento durante uma impressão.

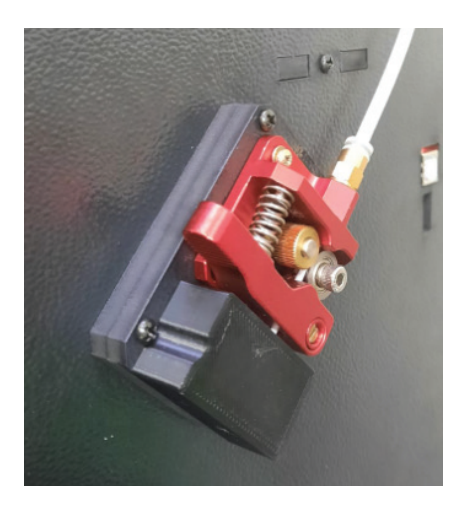

Ao identificar a falta de filamento o software da impressora executa uma pausa na impressão e posiciona o extrusor em uma área adequada para a troca.

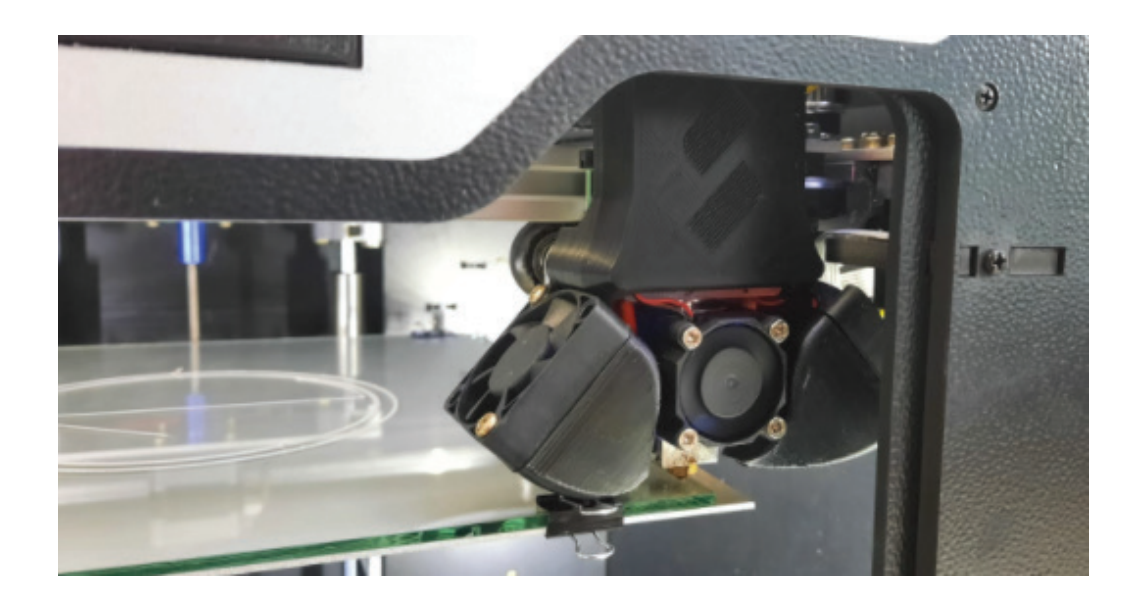

## INSTALAÇÃO DA IMPRESSORA

#### Falta de Filamento

Quando o filamento acabar, o sensor irá detectar a falta do mesmo e o software da impressora irá executar uma PAUSA na impressão. Após a pausa ser executada, o extrusor será posicionado na área de troca. A temperatura do extrusor irá ser configurada para 160°C, na qual, ao atingir este valor, será feito uma retração no filamento automaticamente (movimento de retirada). Com isto será possível remover o filamento e colocar um novo no lugar.

Nesta etapa o display será mostrado como na imagem a seguir.

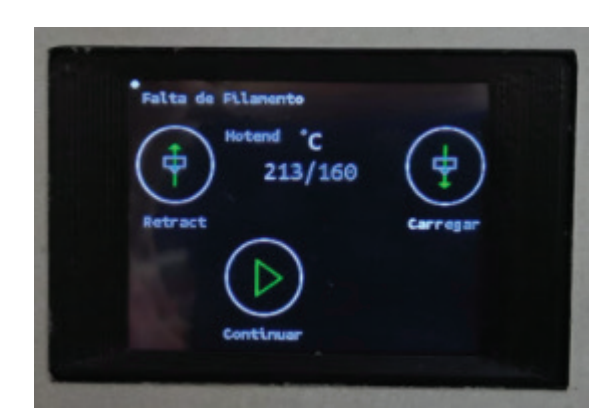

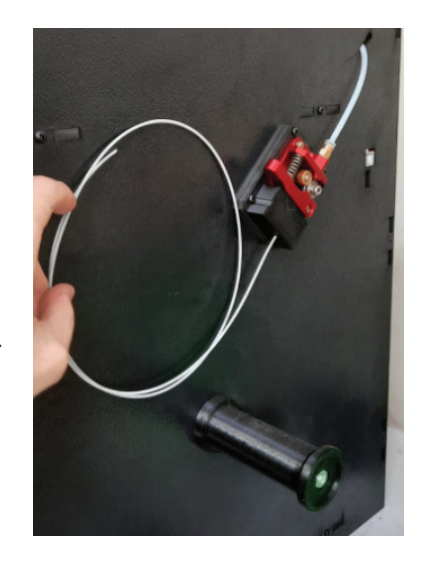

Após ter feito a retração e quando a temperatura estiver em 160°C, basta colocar o filamento logo no começo do extrusor que, ao pressionar o ícone Carregar  $\bigoplus$  a impressora irá iniciar o processo carregar o filamento automaticamente.

## INSTALAÇÃO DA IMPRESSORA

DICA: Ao colocar o filamento, inserir até que o mesmo encoste-se à engrenagem do extrusor. Ao pressionar a opção "Carregar" continue segurando o filamento para que ele consiga "puxar" e iniciar o processo de carregamento.

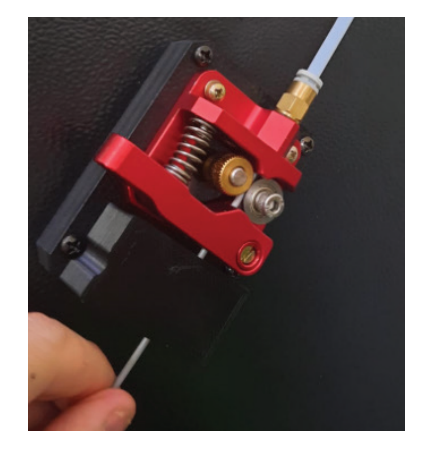

Durante o processo de "Carregar" do filamento, o extrusor irá aquecer até a temperatura na qual estava imprimindo antes da falta do filamento. Enquanto aquece, o filamento é introduzido dentro do Hotend.

Após finalizar o processo de carregar e a temperatura atingir o valor configurado, será possível extrusar um pouco do filamento (caso seja de interesse do usuário) ou continuar a impressão.

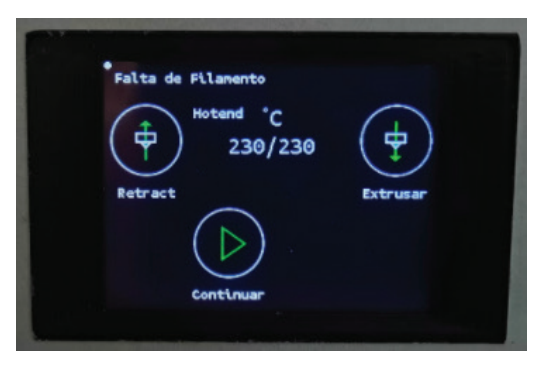

Ao clicar no ícone de continuar a impressão,  $\left\{\triangleright\right\}$  a impressora retoma a impressão do ponto no qual ela parou anteriormente.

#### Enrosco de Filamento

A rotina de nó/enrosco no filamento é exatamente a mesma rotina de falta de filamento.

## INSTALAÇÃO DA IMPRESSORA

#### Troca de Filamento

É possível através do menu de navegação selecionar uma opção de "Troca Filamento" na qual o software da impressora irá executar os mesmos passos que a falta de filamento executa. A ideia com esta opção é de que o usuário possa trocar o filamento manualmente. Esta opção pode ser encontrada no menu:

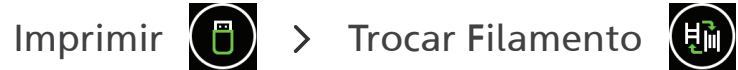

OBS: A opção Trocar Filamento só funciona durante a impressão de uma peça.

#### Troca de Filamento através de g-code

Através de um comando g-code é possível fazer com que o software da impressora execute uma troca de filamento. O comando g-code é o M600. Ele pode ser inserido no g-code de peças que foram gerados de forma a controlar uma troca de filamento estipulada em camada pré-definida.

Troca de filamento via gcode: https://www.youtube.com/watch?v=zYfsj9aAxts

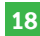

<span id="page-18-0"></span>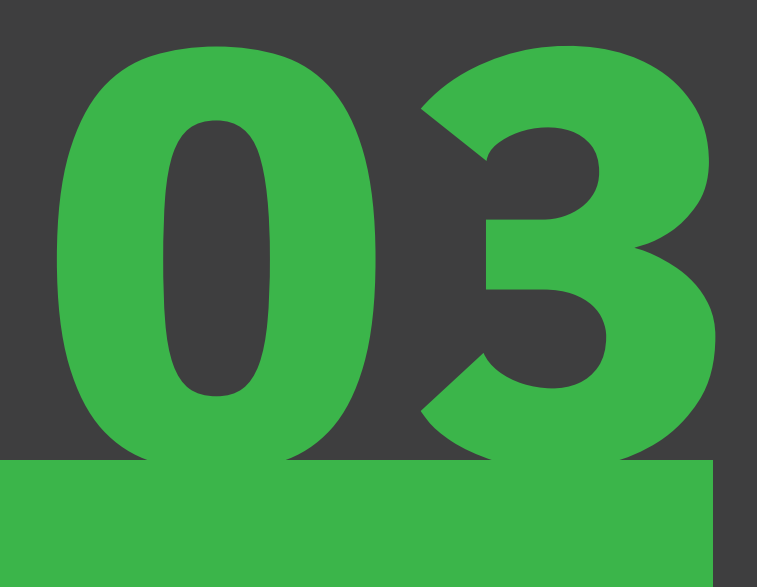

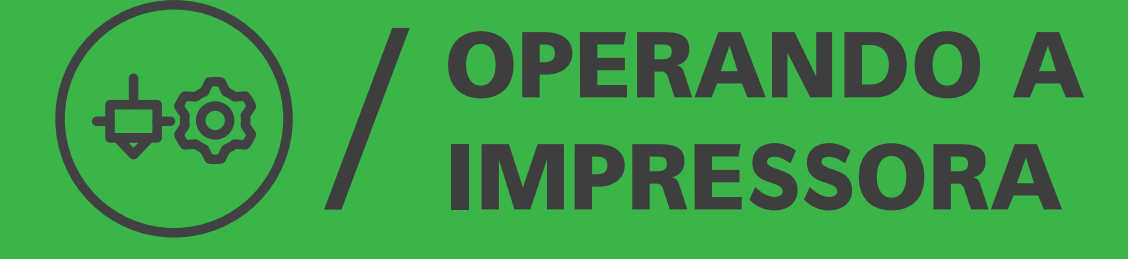

## OPERANDO A IMPRESSORA

A impressora Sethi3D FARM pode ser operada pelo display Touch. Abaixo é possível conferir as funções do Display Touch, inclusive funções novas!

#### 03.1. TELA INICIAL

Ao ligar a impressora, o usuário irá se deparar com a tela inicial, ilustrada na foto ao lado:

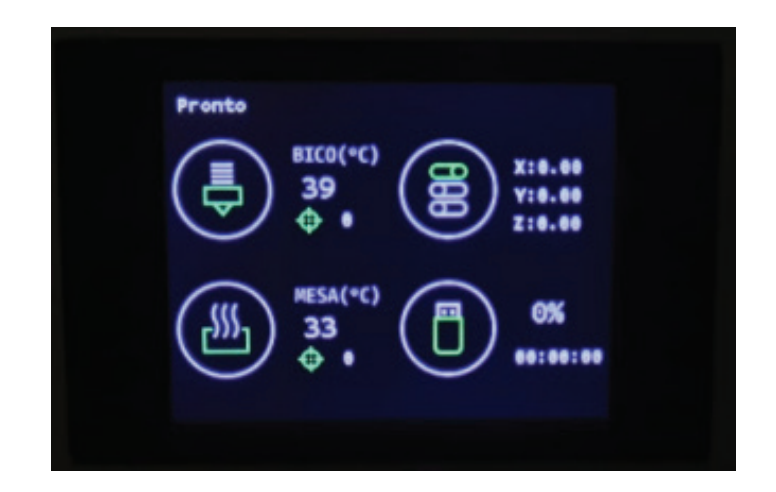

A seguir, iremos nos aprofundar sobre cada ícone/função disponível no display Touch da Sethi3D FARM.

## IMPRESSORA  $(\bar{\bar{e}})$ Menu Aquecer (Bico/Hotend):**Aquecer**

OPERANDO A

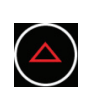

෦ිම

 $\bigcirc$  Aumenta a temperatura do bico

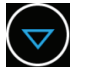

 $\left(\nabla\right)$  Diminui a temperatura do bico

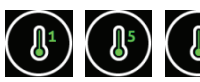

Incremento de temperatura: 1°C, 5°C e 10°C

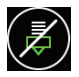

**Esfriar (Desligar aquecimento do bico/hotend)** 

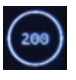

Preset de temperatura: Aquece o bico na temperatura que está setada.

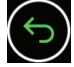

S Voltar: volta para a tela inicial

## OPERANDO A ЪÔ IMPRESSORAMenu Aquecer (Mesa):  $(\frac{3N}{2})$ **Anuacer** A) Aumenta a temperatura da mesa  $\left(\nabla\right)$  Diminui a temperatura da mesa Incremento de temperatura: 1°C, 5°C e 10°C  $H$  Esfriar (Desligar aquecimento do bico/hotend) Preset de temperatura: Aquece o bico na temperatura que está setada. S Voltar: volta para a tela inicial

#### OPERANDO A ታ© IMPRESSORA

 $\ddot{\odot}$ 

OBS: Configurando os Presets de temperatura:

Repare que no meu exemplo o preset está em 160°C.

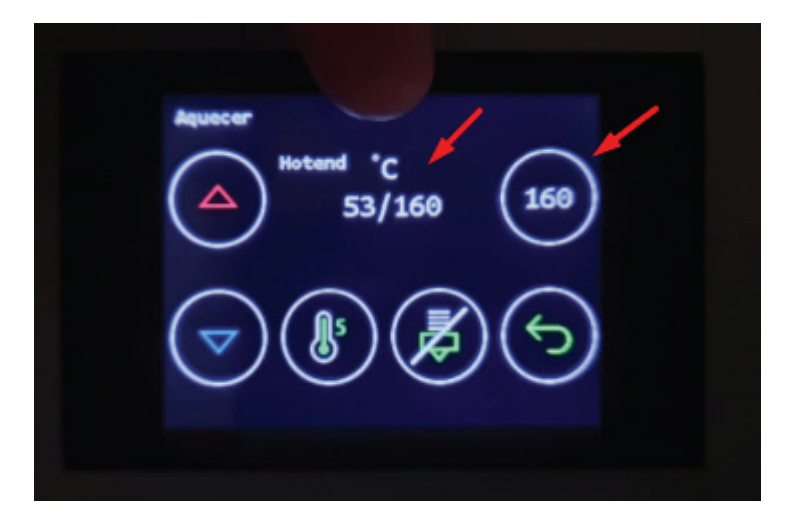

Para configurar novos presets de temperatura basta configurar para a temperatura desejada (por exemplo 200°C) e depois clicar na região ilustrado pelo retângulo:

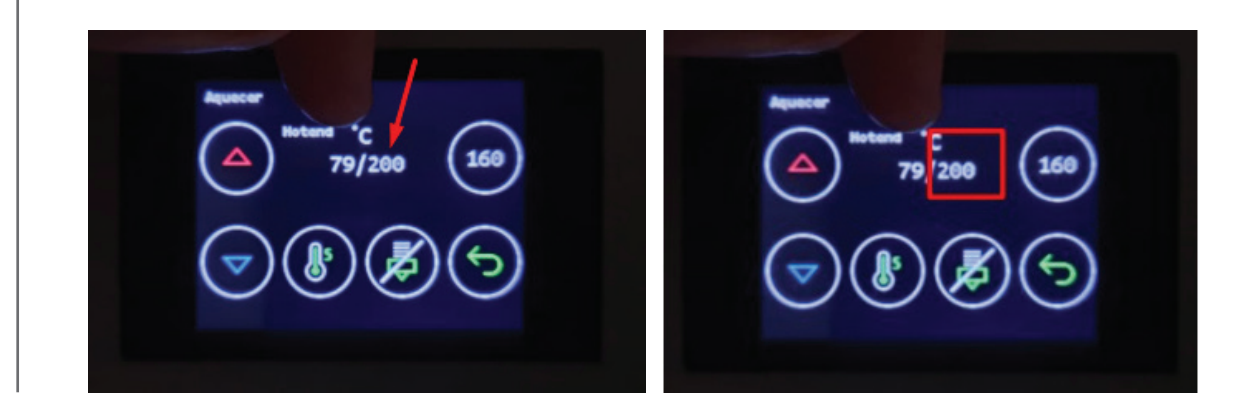

#### OPERANDO A ⊅ග IMPRESSORA

Repare que agora o preset alterou para 200°C

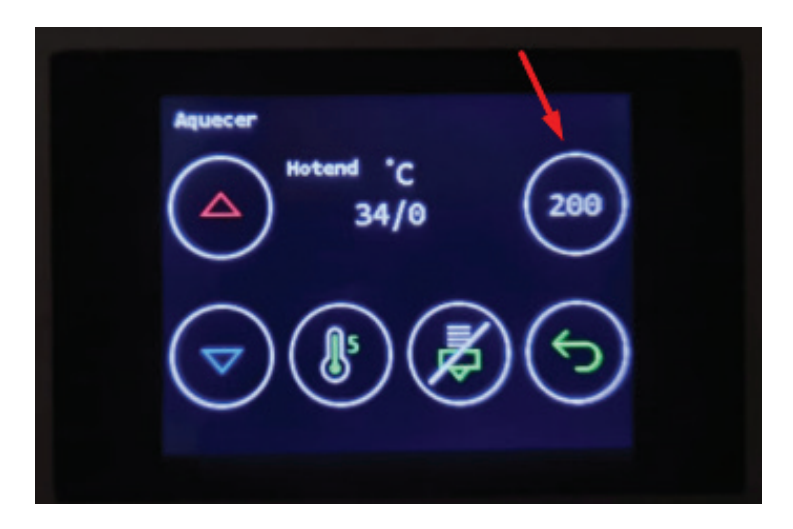

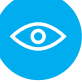

OBS: o método de configurar o preset é o mesmo tanto para o bico quanto para a mesa.

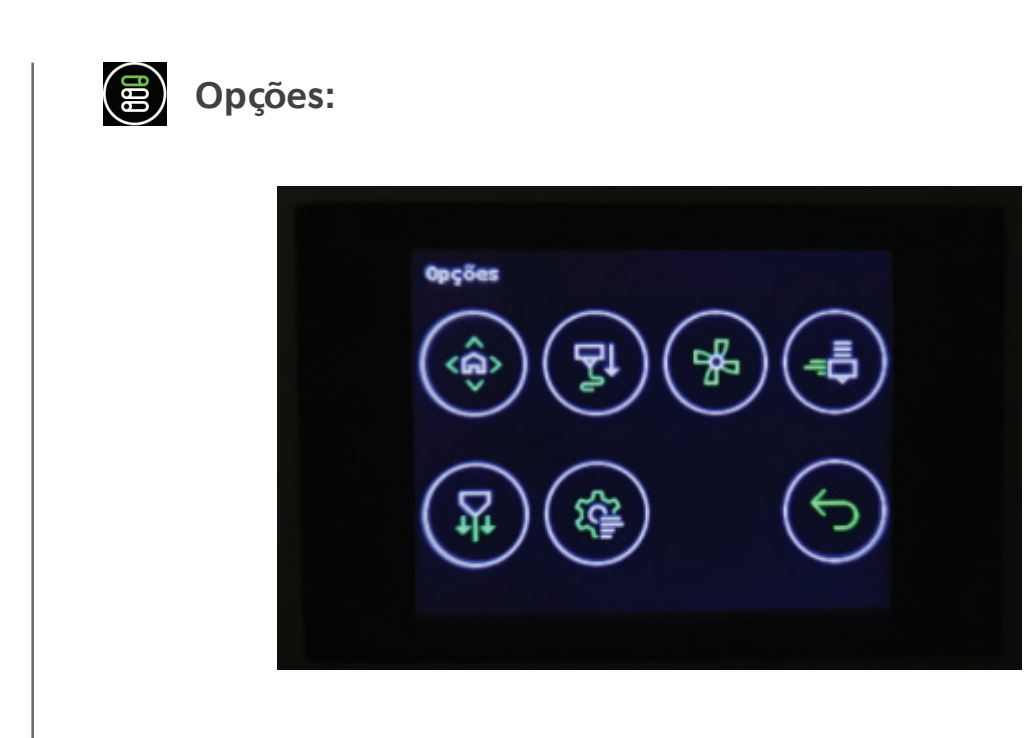

## OPERANDO A IMPRESSORA

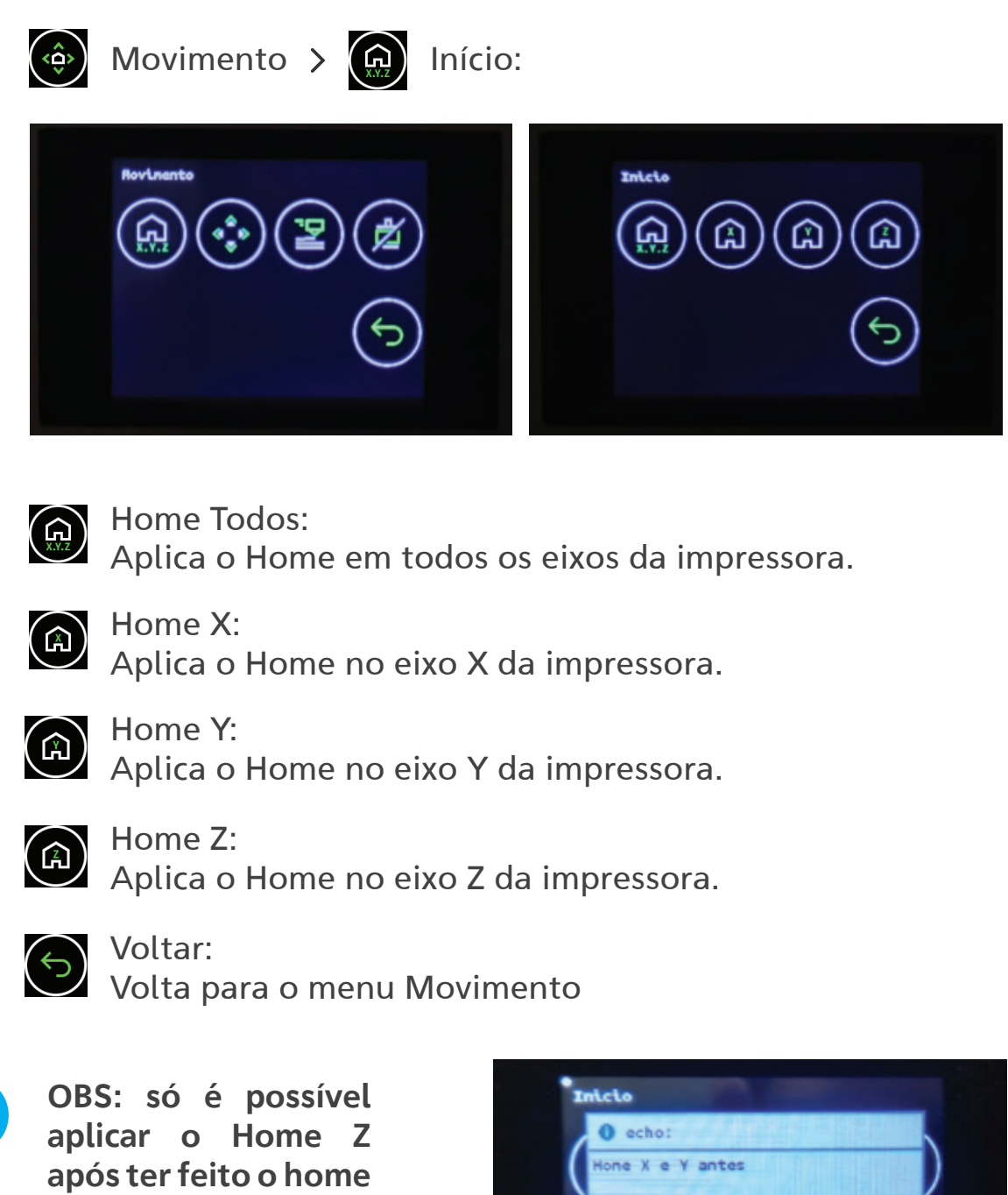

Confirme

 $\delta$ 

X e Y antes.

## OPERANDO A IMPRESSORA

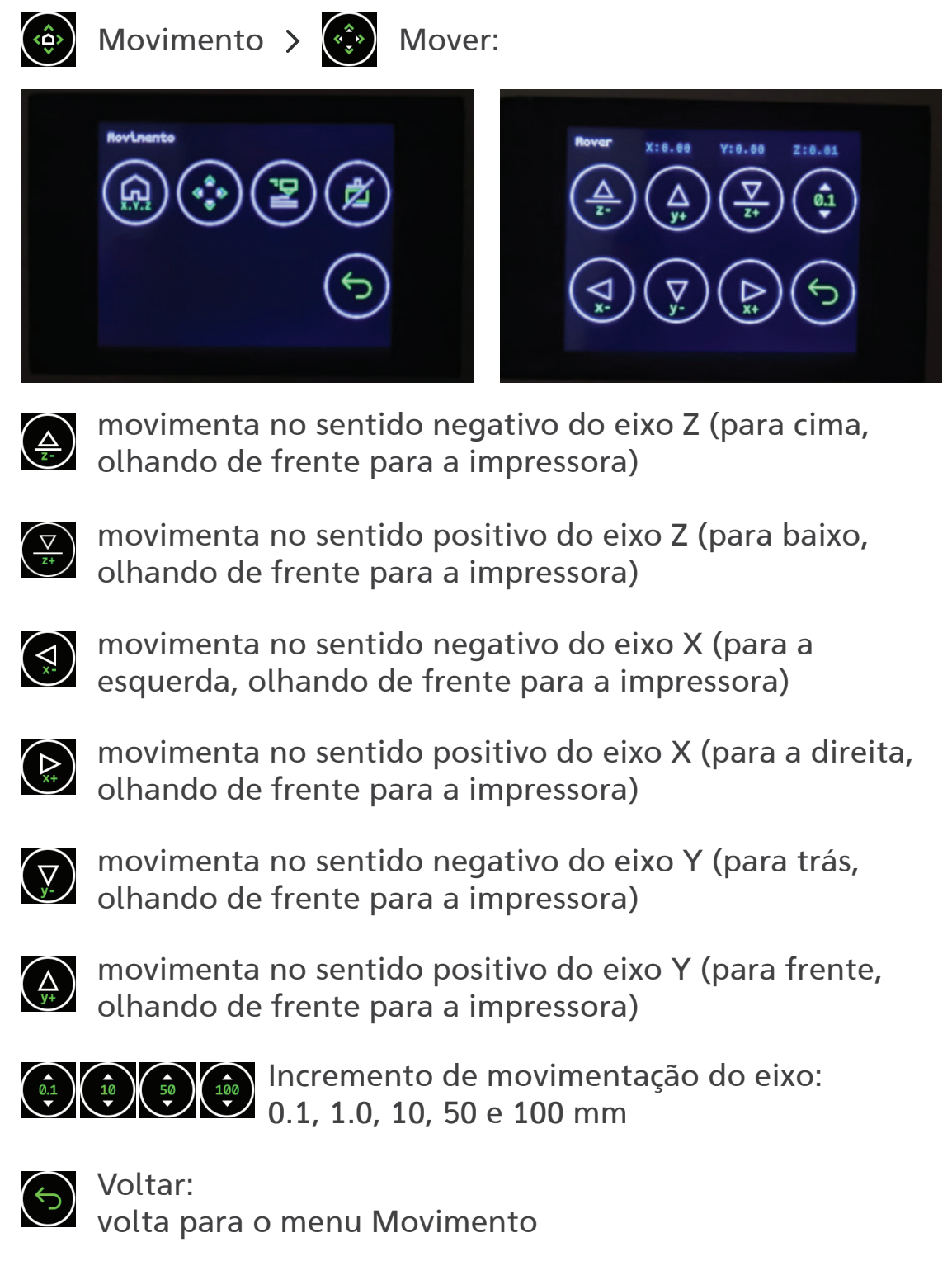

26

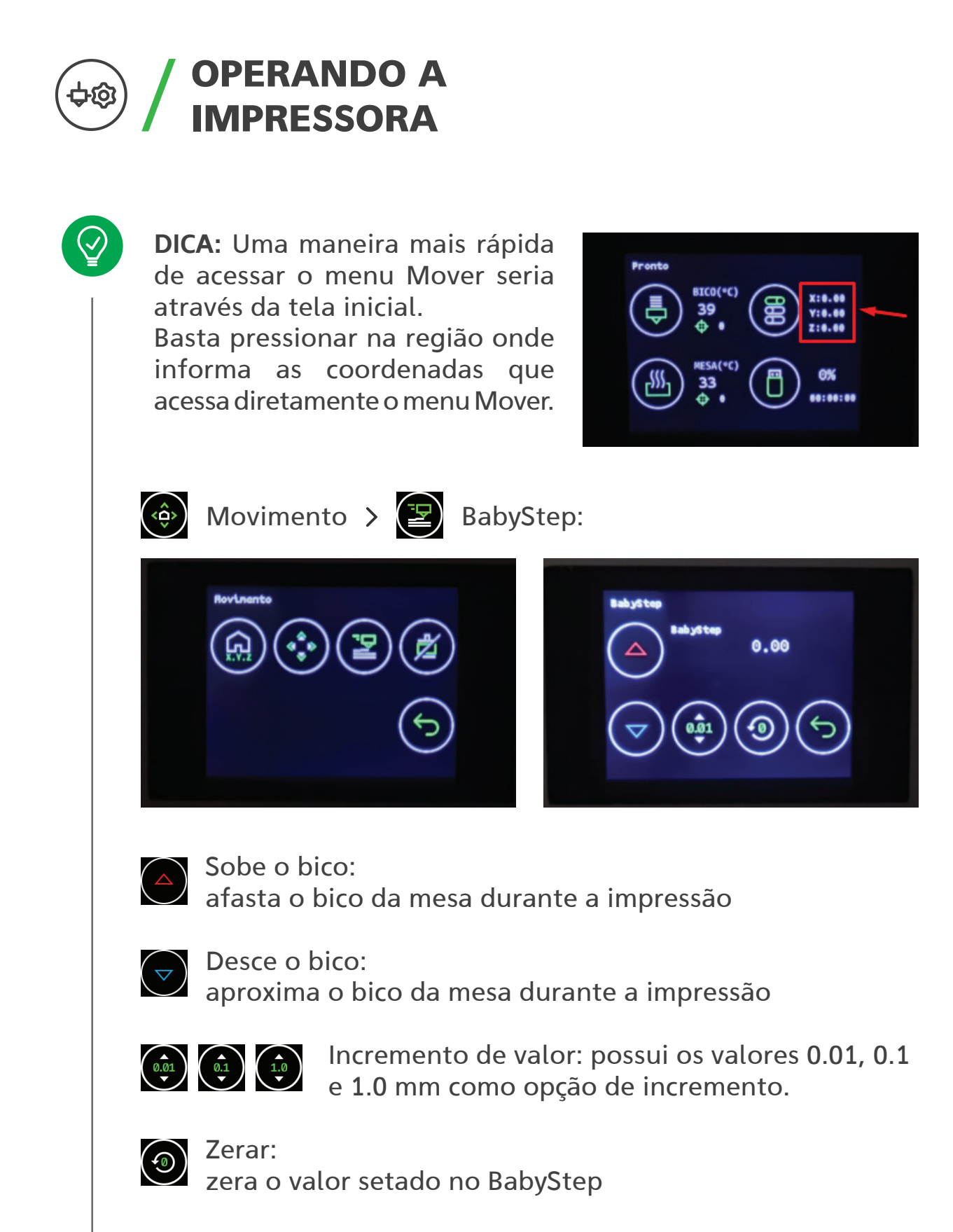

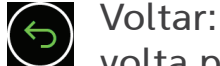

volta para o menu Movimento.

### OPERANDO A ⊅ග IMPRESSORA

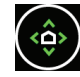

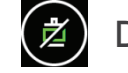

Movimento > 2 Desliga motores

Caso estejam energizados, esta opção irá desligar os motores.

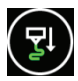

Extrusar:

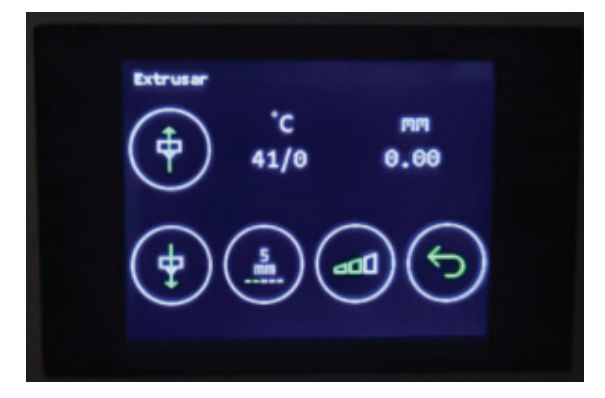

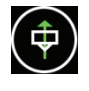

**C**<br>Retrair: retrai o filamento

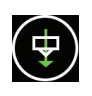

Extrusa: extrusa o filamento

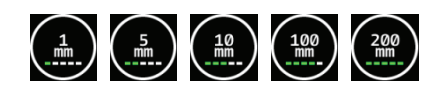

Incremento de extrusão: possui os valores 1mm, 5mm, 10mm, 100mm, 200mm como opção de incremento.

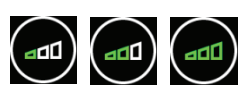

Velocidade de extrusão: possui 3(três) modos de velocidade – Lento, Médio e Rápido

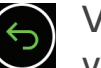

Voltar: volta para o menu Opções.

### OPERANDO A අග IMPRESSORA

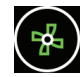

## Fan controlado:

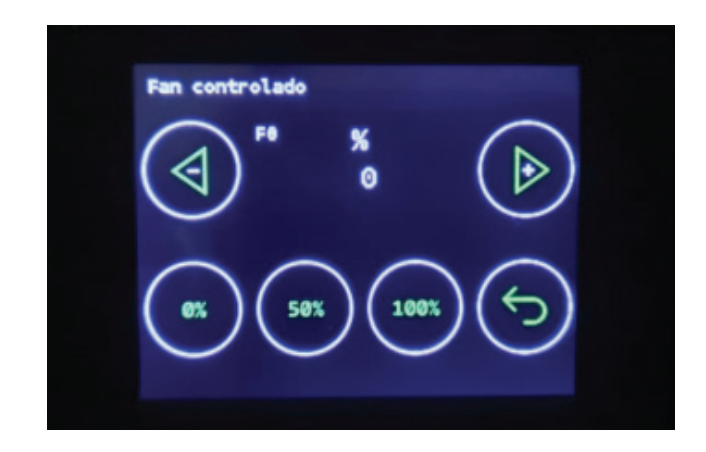

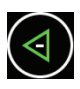

-Fan: diminui a porcentagem da velocidade do fan controlado em 1%

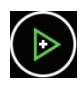

+Fan: aumenta a porcentagem da velocidade do fan controlado em 1%

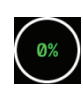

0%: desliga o fan controlado

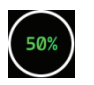

50%: preset de 50% de velocidade do fan controlado

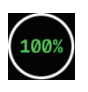

100%: preset de 100% de velocidade do fan controlado

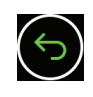

Voltar: volta para o menu Opções.

## OPERANDO A IMPRESSORA

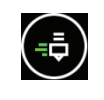

## Velocidade:

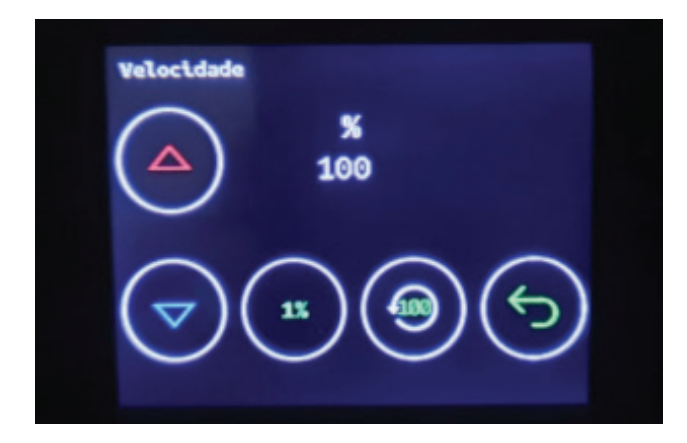

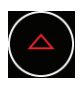

Aumenta a porcentagem de velocidade em geral (tanto em movimentação quanto em extrusão)

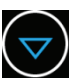

Diminui a porcentagem de velocidade em geral (tanto em movimentação quanto em extrusão)

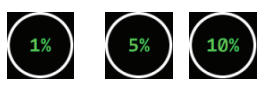

Incremento de porcentagem: 1%, 5%, 10%

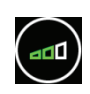

 $\odot$ 

reseta a porcentagem da velocidade para 100%

#### OBS:

o limite máximo de porcentagem é de 400%!

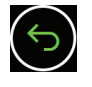

Voltar: volta para o menu Opções.

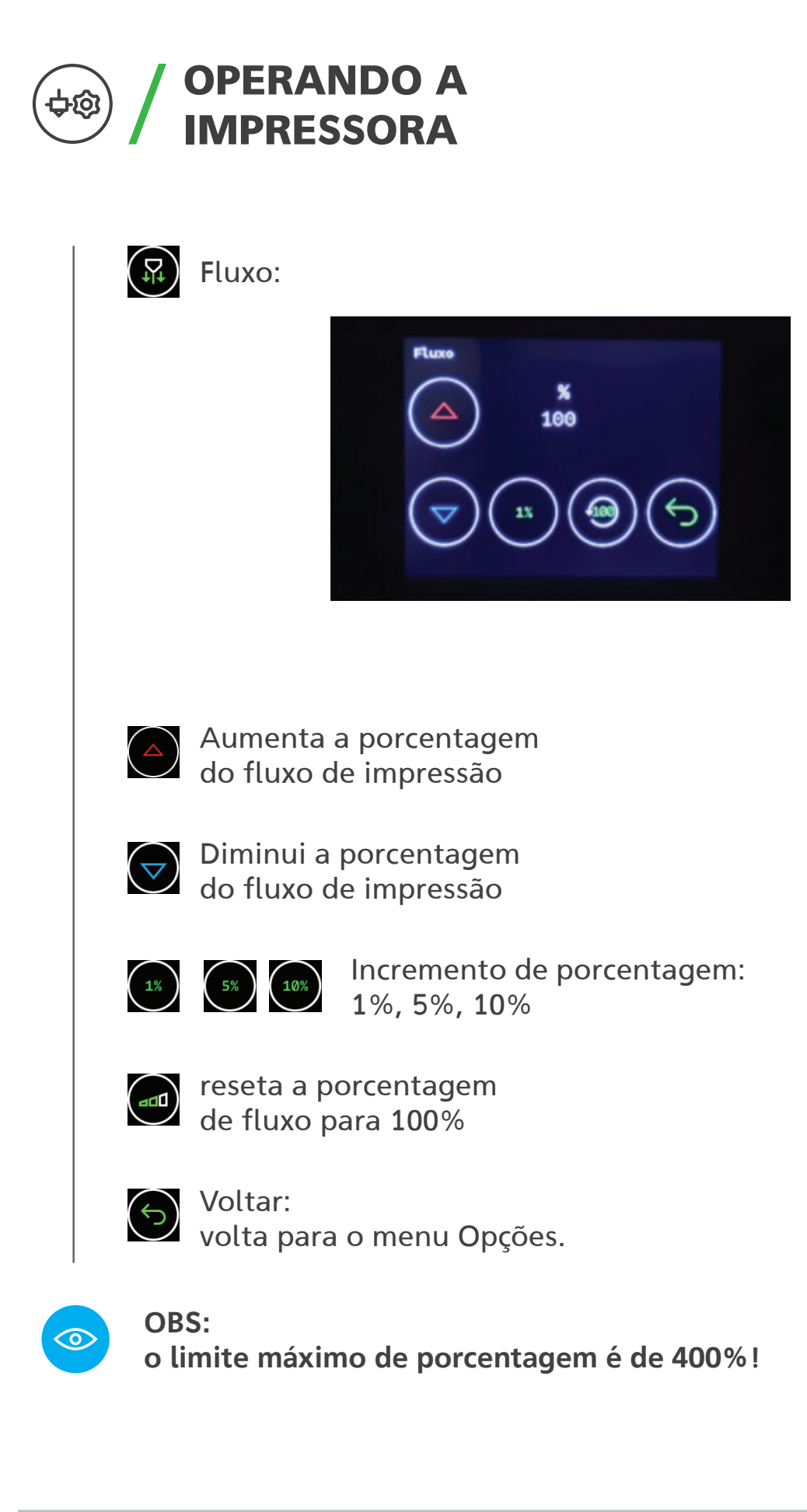

## OPERANDO A IMPRESSORA

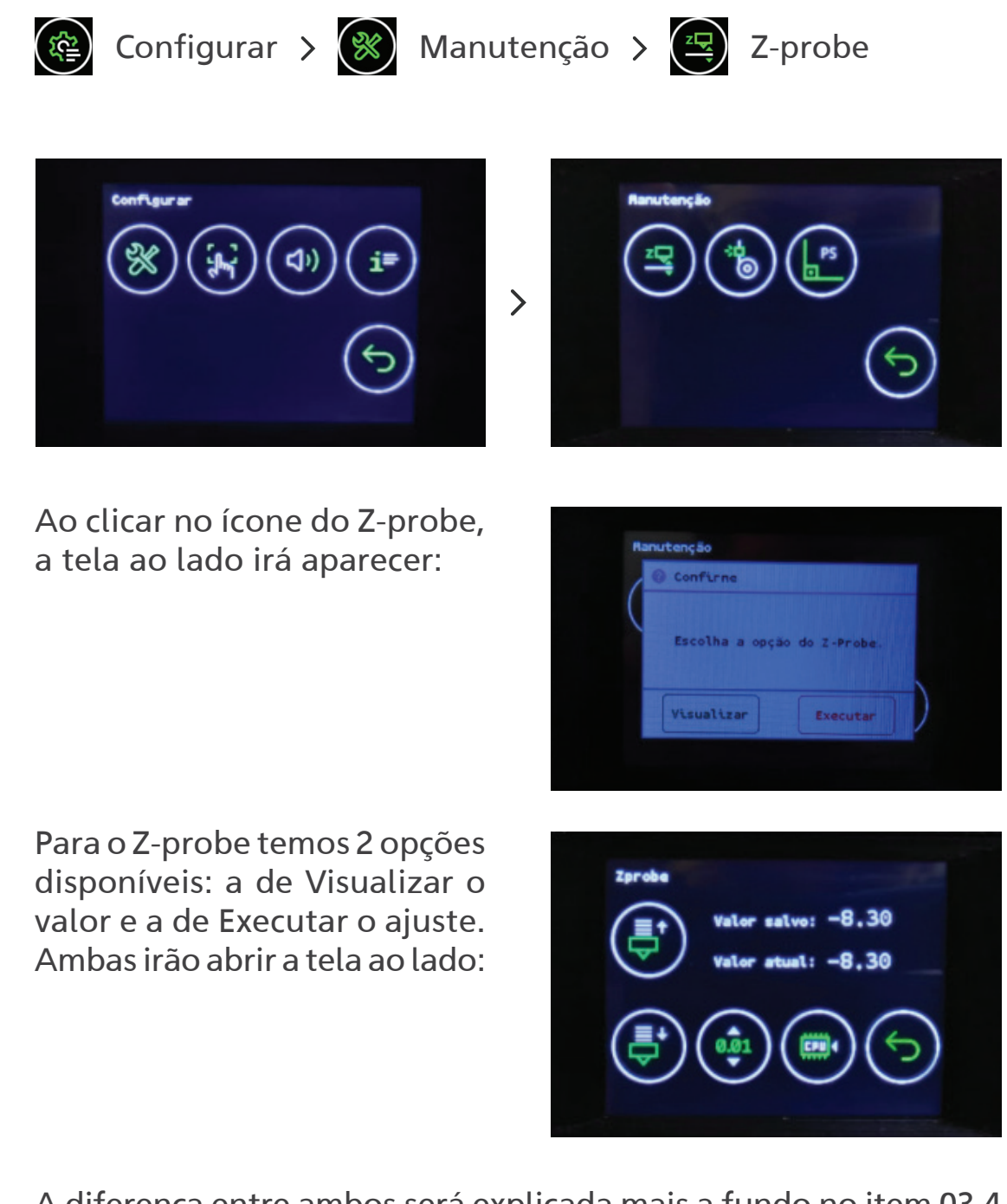

A diferença entre ambos será explicada mais a fundo no item 03.4 deste mesmo manual. Por enquanto, vamos ficar somente no significado de cada ícone.

## OPERANDO A IMPRESSORA

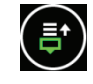

(手) Subir o bico: diminui o valor absoluto do Z-probe

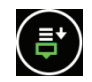

( $\xi$ ) Descer o bico: aumenta o valor absoluto do Z-probe

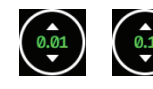

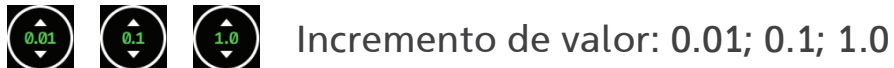

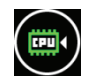

 $\odot$ 

CPU: salva o valor atual do Z-probe na EEPROM

OBS: irá aparecer uma tela para confirmar as alterações feitas no Z-probe. Após confirmar, outra tela irá notificar que os novos valores da EEPROM foram salvos. Basta confirmar novamente para sair desta tela.

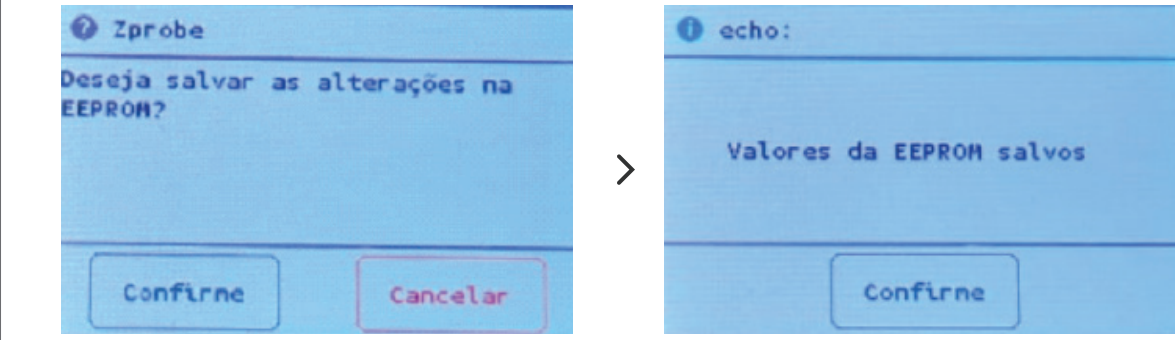

OBS: quanto maior o valor absoluto do Z-probe, mais próximo fica o bico em relação à mesa; e quanto menor o valor absoluto do Z-probe, mais afastado fica o bico em relação à mesa.

Voltar:  $\left( \Leftrightarrow \right)$ volta para o menu Opções.

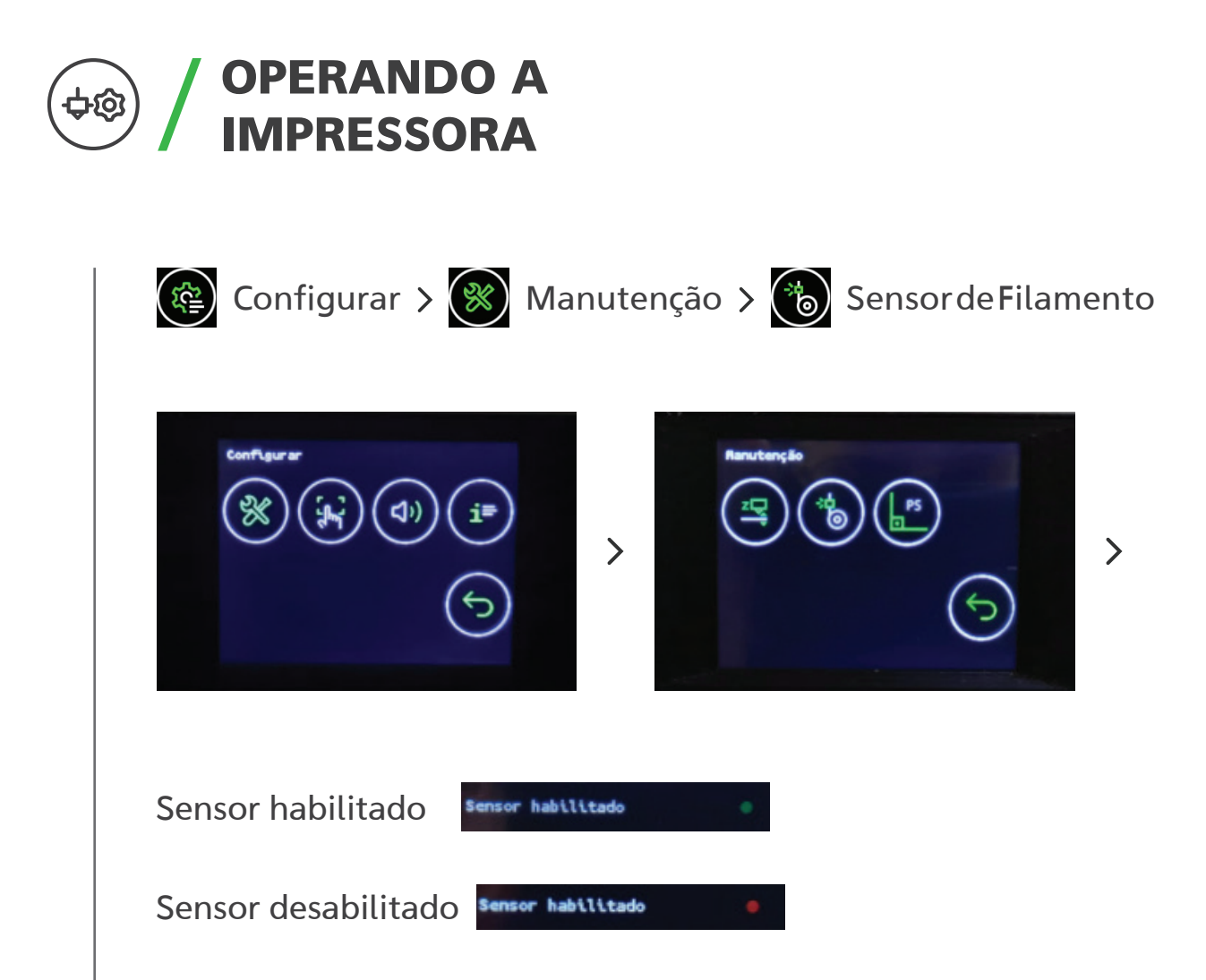

Para habilitar/desabilitar o sensor, basta pressionar na região onde está escrito "sensor habilitado".

Testar sensor: ícone em vermelho significa que não está acionando o sensor de filamento (Sem filamento)/ ícone em verde significa que está acionando o sensor de filamento (Com filamento).

### OPERANDO A 中@) IMPRESSORA

## Sem filamento:

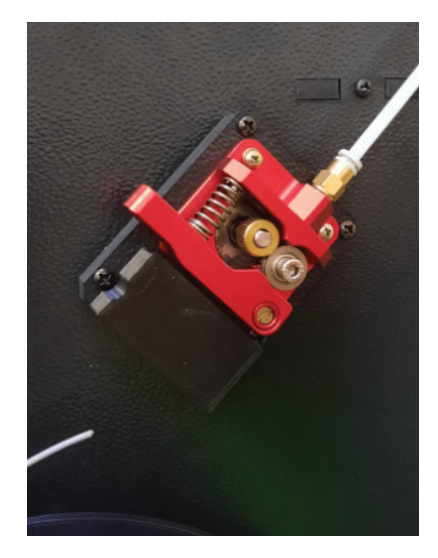

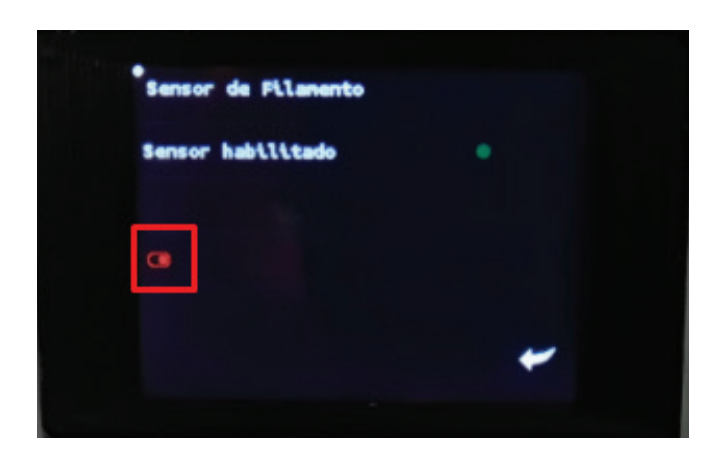

## Com filamento:

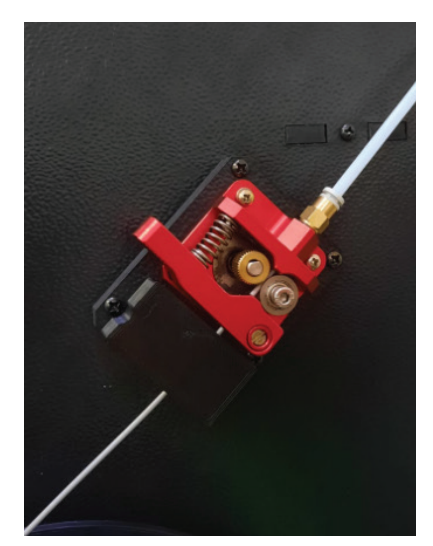

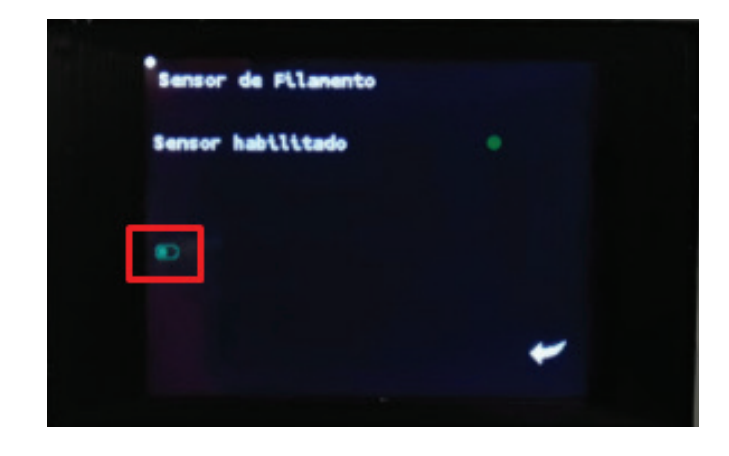

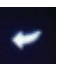

Flecha: volta para o menu Manutenção

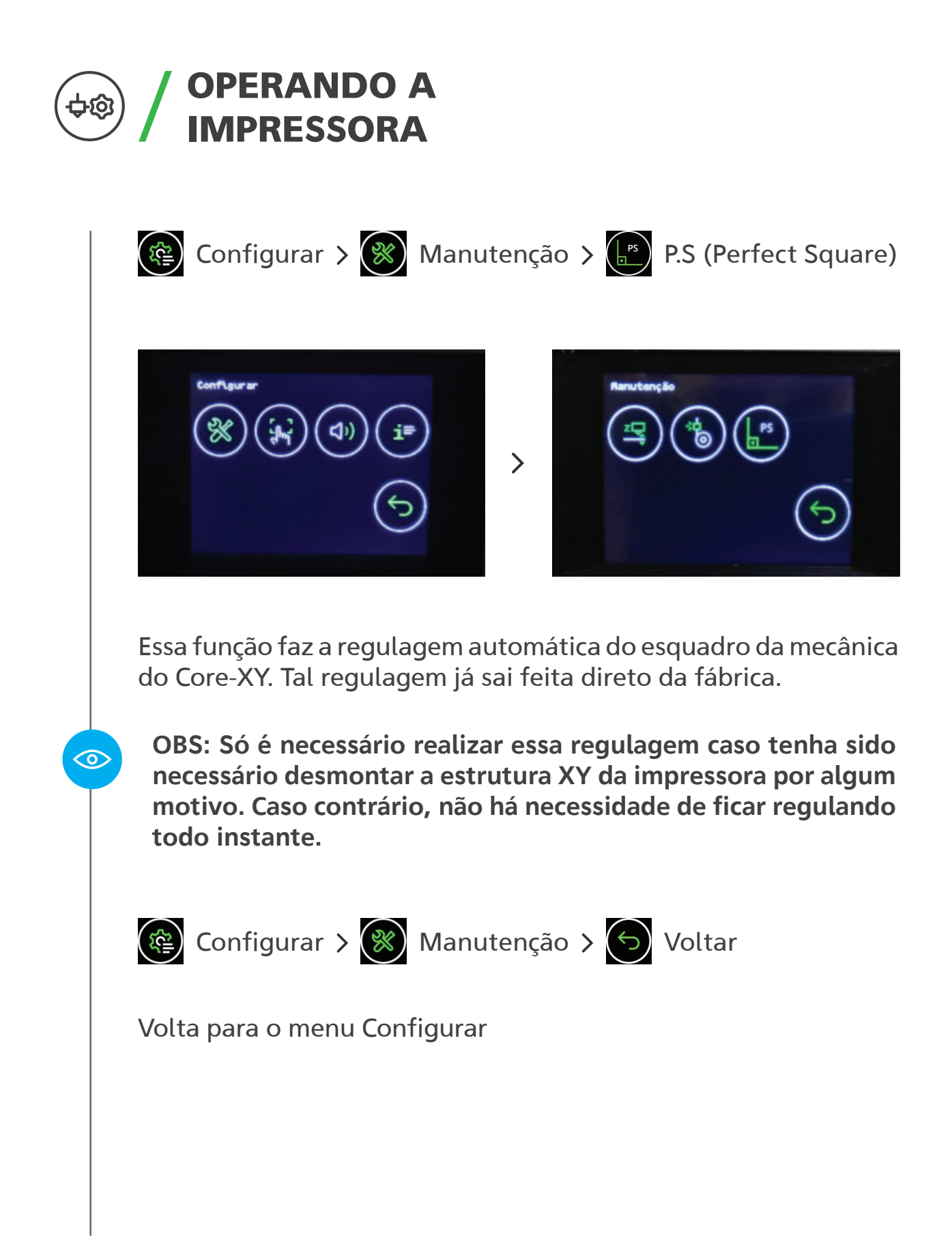
### OPERANDO A †ින IMPRESSORA

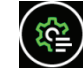

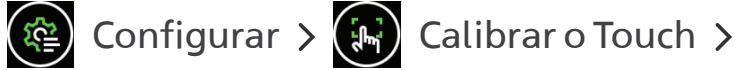

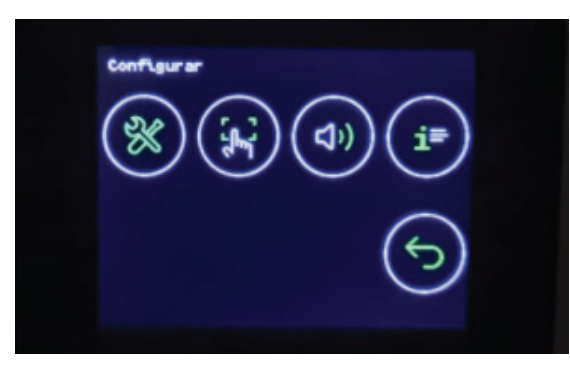

Irá aparecer uma tela onde será feita a calibração do Touch do display. Para calibrar, basta clicar nos pontos vermelhos.

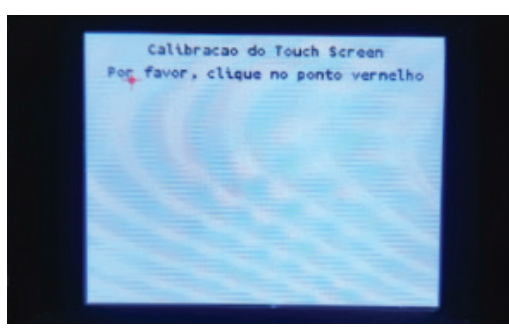

IMAGEM 1 ponto superior esquerdo

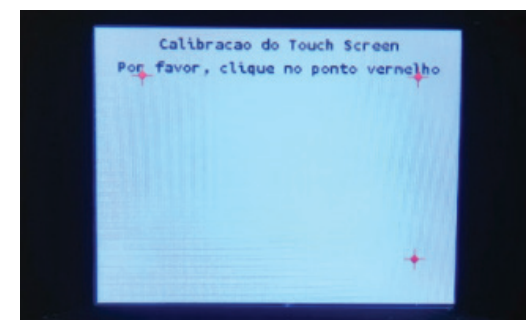

IMAGEM 3 ponto inferior direito

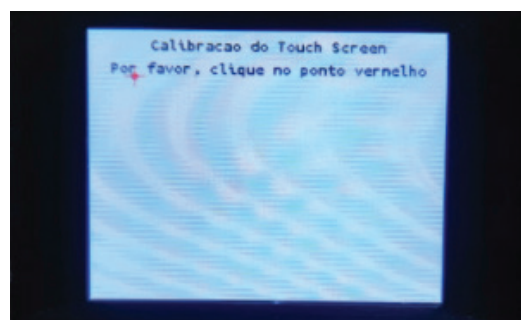

IMAGEM 2 ponto superior direito

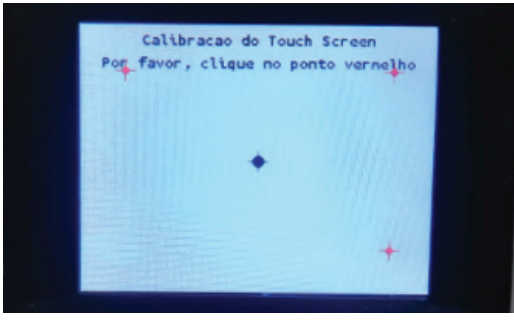

IMAGEM 4 ponto central

# OPERANDO A IMPRESSORA

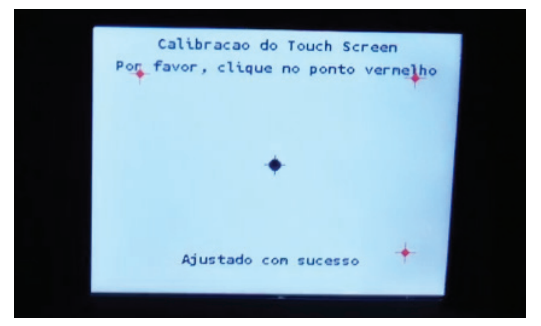

IMAGEM 5: mensagem de ajuste com sucesso!

OBS: caso o tenha ajustado errôneamente a calibração, vai aparecer uma mensagem de "Ajuste falhou, tente novamente". Automaticamente vai reiniciar a calibração para que seja feita a calibração do Touch novamente.

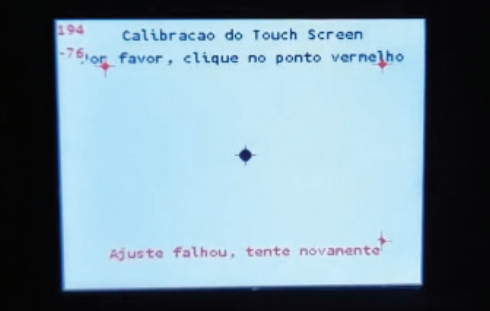

OBS: Não é necessário executar esta calibração, apenas se o toque não estiver correto no display. Este ajuste é feito na fábrica e não existe a necessidade de se fazer novamente o tempo todo.

 $\odot$ 

 $\odot$ 

### OPERANDO A ⇒ග IMPRESSORA

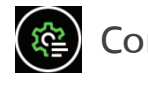

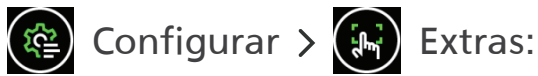

Touch sounds: para habilitar/desabilitar os sons do touch, basta clicar na região onde está escrito "Touch sounds".

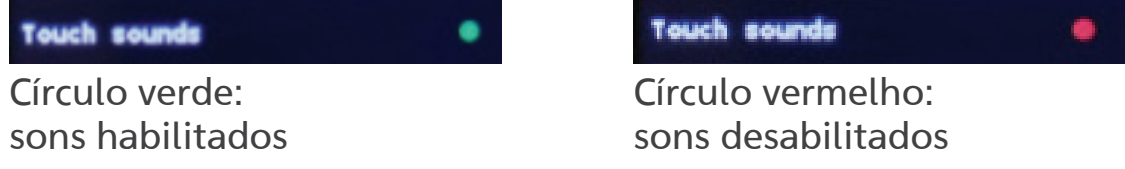

Pop ups and Alerts: para habilitar/desabilitar as pop ups e alertas, basta clicar na região onde está escrito "Pop ups and Alerts".

Popups and Alerts Círculo verde: pop ups habilitados

Círculo vermelho: pop ups desabilitados

Popups and Alerts

Toast Notifications: para habilitar/desabilitar as notificações, basta clicar na região onde está escrito "Toast Notifications".

**Toast Notifications** 

Círculo verde: notificações habilitadas **Toast Notifications** 

Círculo vermelho: notificações desabilitadas.

Heater Notifications: : para habilitar/desabilitar as notificações, basta clicar na região onde está escrito "Heater Notification".

**Heater notification** 

Círculo verde: notificações habilitadas Círculo vermelho: notificações desabilitadas.

۰

Heater notification

Flecha: volta para o menu Manutenção

### $\left(\begin{matrix} \mathbf{R} \\ \mathbf{R} \end{matrix}\right)$  Configurar  $\left(\begin{matrix} \mathbf{R} \\ \mathbf{R} \end{matrix}\right)$  Informações **Informacoes** Modelo Impressora : Sethi3D\_Farm Versao Display : FARM\_27\_V1.22 Versao CPU  $: V6.13$ Tempo Total  $: 32:28:50$ Quantidade Total : 0.204 Km Toque en qualquer lugar para sair Modelo impressora: exibe o modelo da impressora - Sethi3D\_FARM Versão Display: exibe a versão do software dos Display – FARM\_27\_V1.22 Versão CPU: exibe a versão do osftware da CPU – V6.13 Tempo total: exibe o tempo total de impressão em horas, minutos e segundos Quantidade total: exibe a quantidade total de filamento impresso em metros Para sair da tela de informações, basta pressionar em qualquer lugar do display.

OPERANDO A

IMPRESSORA

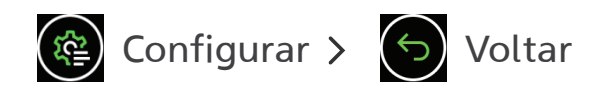

Volta para o menu Opções

## OPERANDO A IMPRESSORA

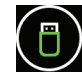

### **(B)** Menu Imprimir

O menu Imprimir irá aparecer de duas formas: uma para selecionar os arquivos que serão impressos, e outra durante a impressão de um arquivo.

Mas antes de nos aprofundarmos nas duas formas, vamos aprender como colocar o Pen-Drive na impressora para iniciarmos as impressões no próximo item deste manual.

#### 03.2. COLOCANDO PEN-DRIVE NA IMPRESSORA

Diferentemente das outras impressoras da Sethi3D, a Sethi3D FARM possui uma porta USB para fazer a leitura e impressão dos GCODES. Para poder imprimir via pen-drive, basta plugá-lo na entrada USB na lateral direita da impressora.

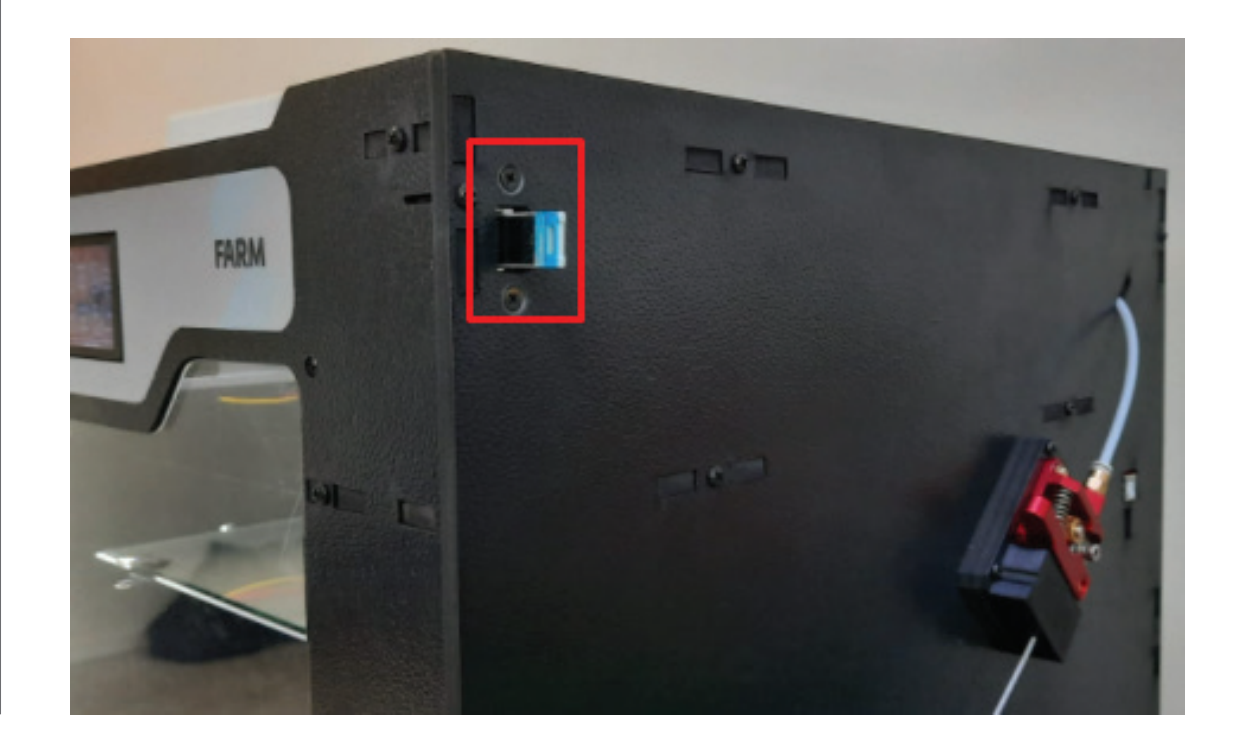

41

### OPERANDO A IMPRESSORA

Ao plugar o pen-drive, aparecerá uma mensagem na parte superior da tela do display confirmando que o mesmo foi inserido, conforme foto a seguir.

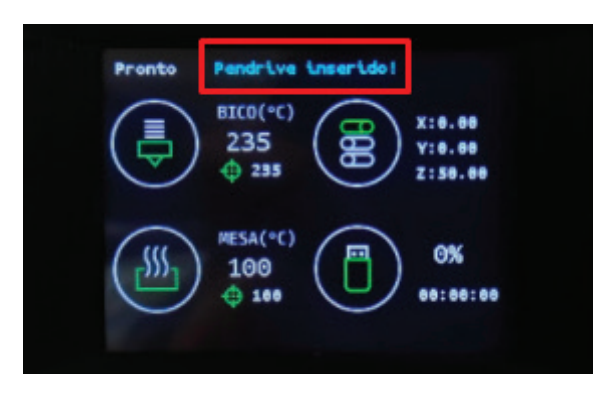

OBS: Diferente das outras impressoras Sethi3D onde é recomendável montar/desmontar o cartão SD antes de colocar/ remover o mesmo, na Sethi3D FARM não há essa mesma necessidade, pode inserir/remover o pen-drive sem nenhum perigo de corromper os GCODES dentro do mesmo.

Para remover o pen-drive, basta desconectar o mesmo da impressora e uma mensagem de "Pendrive removido" irá aparecer na tela.

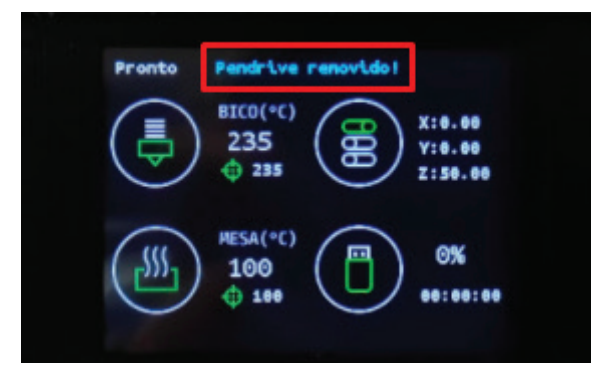

Sethi3D / www.sethi3d.com.br

 $\odot$ 

## OPERANDO A IMPRESSORA

### 03.3. POSICIONAMENTO DOS EIXOS

Através do display Touch, é possível movimentar todos os eixos da impressora, ou seja, subir e descer a mesa (Eixo Z), movimentar o extrusor para a esquerda para a direita (Eixo X), e movimentar o extrusor para frente e para trás (Eixo Y). Existem duas formas: A forma mais rápida seria através da Tela Inicial. Basta pressionar na região onde informas as coordenadas em que a impressora se encontra para ir direto para o menu Mover dentro do menu Movimento.

A segunda forma seria através do menu Opções > Movimento > Mover, para poder movimentar os eixos da impressora.

As páginas 26 e 27 deste mesmo manual ensinam a função de cada ícone do menu Mover.

### 03.4. MANUTENÇÃO PREVENTIVA

#### Lubrificação:

De tempos em tempos\* aconselhável lubrificar as barras do eixo Z. Para lubrificar as barras utilize graxa branca de lítio, como na imagem ao lado.

**ATENÇÃO** 

Não lubrifique os eixos X e Y. Eles não precisam ser lubrificados.

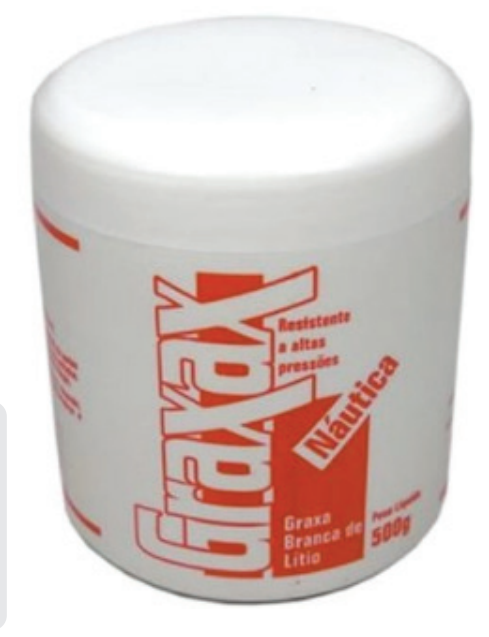

### OPERANDO A IMPRESSORA

Para aplicar a graxa siga os passos abaixo:

Faça o Home de todos os eixos.

Com um pano úmido de álcool (etanol), limpe a graxa antiga e as impurezas presentes nas barras lisas e no fuso.

Pegue uma pequena quantidade da graxa e aplique tanto nas barras lisas quanto no fuso da impressora. Para esse procedimento, é interessante utilizar luvas de látex para evitar sujar muito as mãos.

Espalhe a graxa manualmente, ou mova o eixo Z do início até o fim pelo menos 3(três) vezes para espalhar bem a graxa. Verifique periodicamente se as barras estão lubrificadas, se necessário repita o processo.

\*A lubrificação em si depende muito do uso da impressora. Se a mesma for utilizada de forma intensa, é recomendável realizar a lubrificação pelo menos uma vez a cada 2 semanas. Caso a impressora seja utilizada de forma regular, é recomendável lubrificar a impressora pelo menos uma vez por mês.

### **ATENÇÃO**

Não aplicar a graxa com objetos que estejam com poeira, sujeira, fiapos, ou qualquer outra coisa que possa aderir na superfície das barras. Não aplicar graxa nos perfis de alumínio e nem nas roldanas dos eixos X e Y.

#### CUIDADO

Não lubrifique a Sethi3D FARM com Óleo. Para um funcionamento correto e para garantir uma durabilidade maior de seu equipamento, utilize apenas graxa branca de lítio nas barras lisas e no fuso.

## OPERANDO A IMPRESSORA

#### Limpeza dos ventiladores:

Outro cuidado interessante que se deve tomar é com relação à limpeza dos ventiladores da Sethi3D FARM, tanto os ventiladores do hotend e os controlados quanto os ventiladores da mesa (turbo Cooler) e da parte eletrônica.

Para a limpeza dos mesmos, utilizar um pincel comum e remover a poeira em excesso.

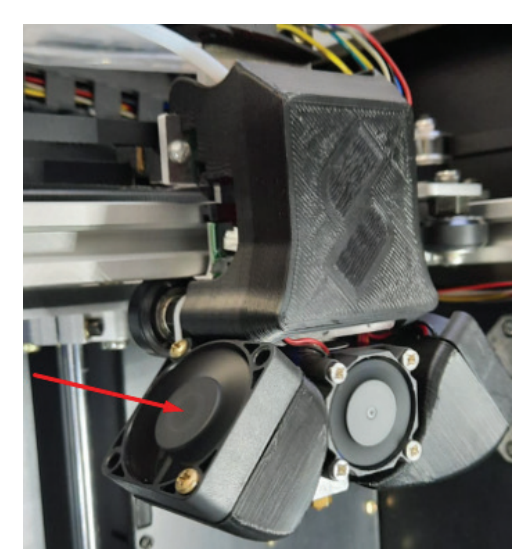

Cooler controlado esquerdo

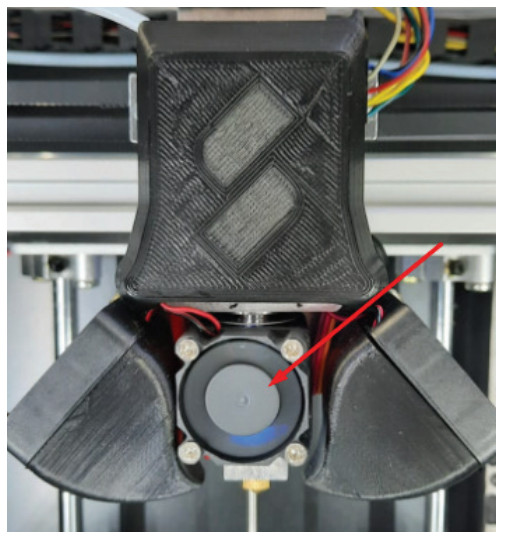

Cooler hotend

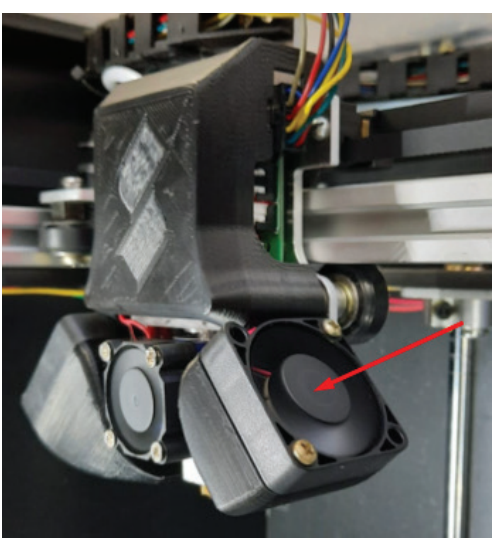

Cooler controlado direito

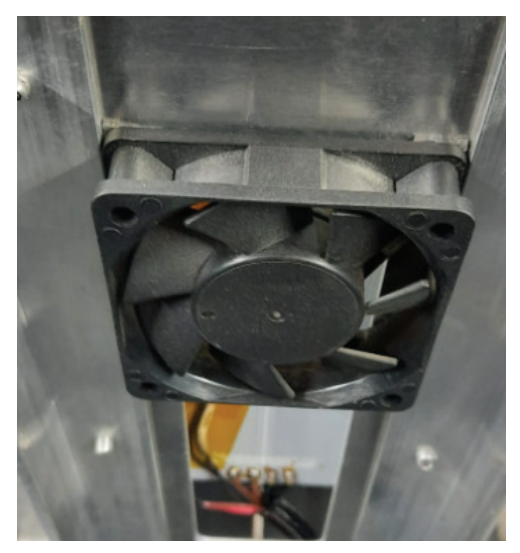

Turbo Cooler

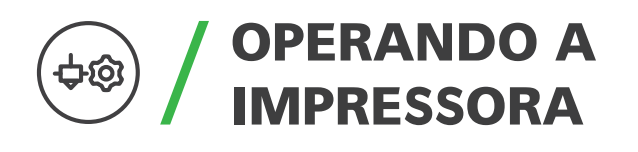

Para ter acesso à eletrônica, basta remover o cabo de energia e soltar os 4 (quatro) parafusos que prendem a tampa da eletrônica:

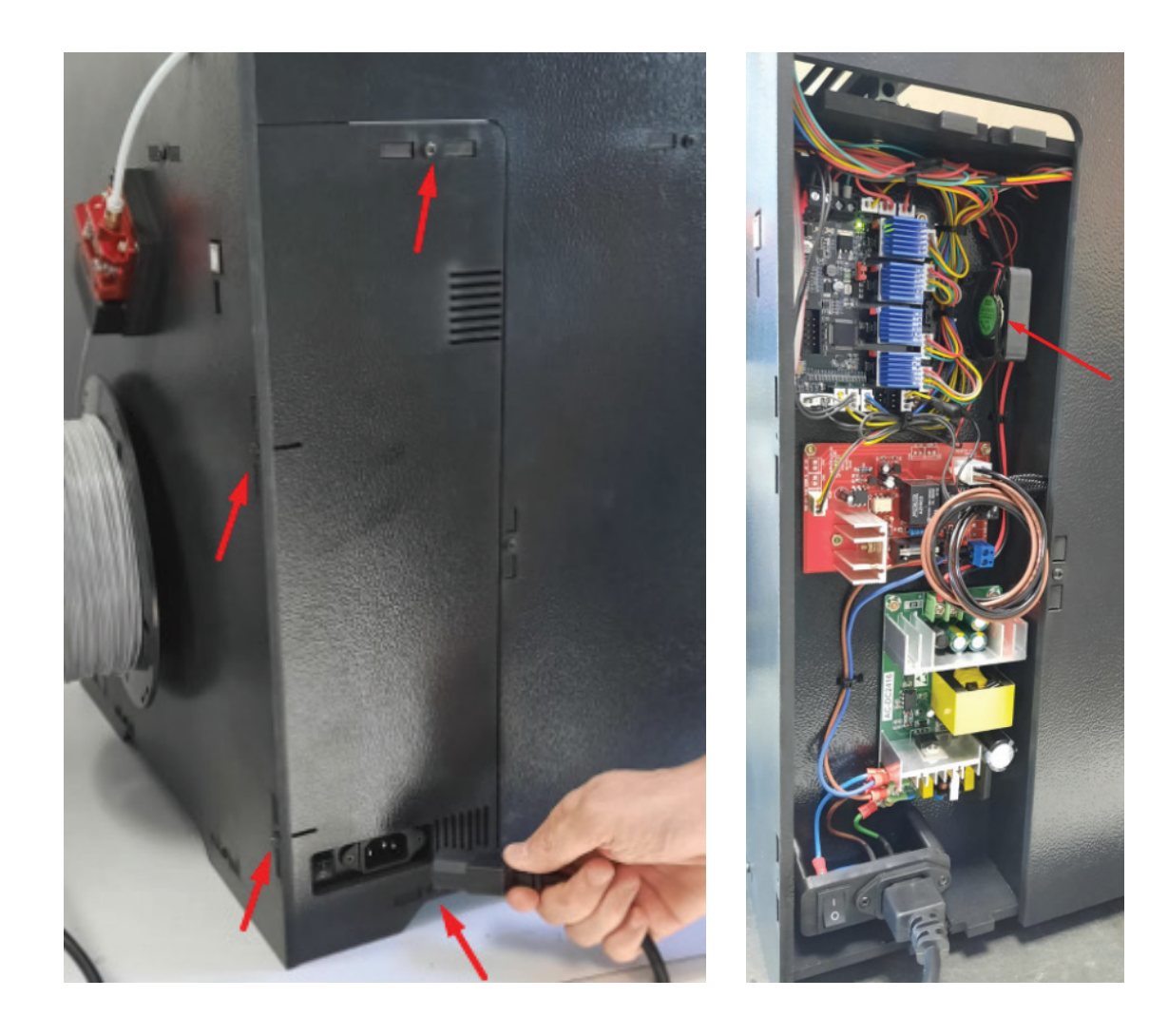

Com acesso à eletrônica basta passar um pincel ou um ar comprimido para remover a poeira e as impurezas dos coolers.

### OPERANDO A ႕လွ IMPRESSORA

#### Limpeza do extrusor:

Com o tempo é natural que o extrusor e sua polia fiquem com resquícios/poeira de filamento e isso pode acarretar em problemas de extrusão em geral. Portanto é interessante realizar a limpeza tanto da polia quanto do extrusor quando os mesmos estiverem sujos.

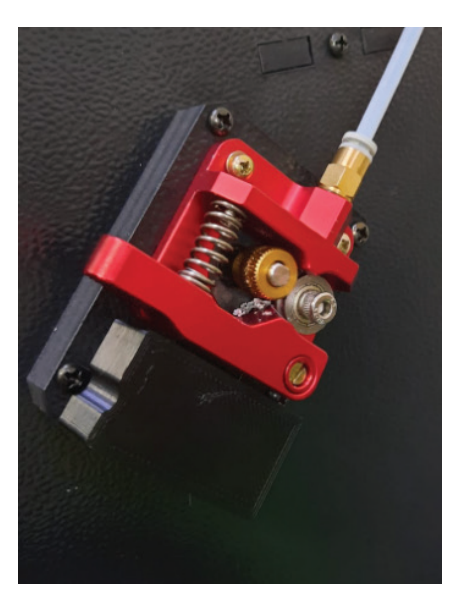

Para a limpeza do extrusor e da polia pode ser usado o mesmo pincel utilizado para limpar os ventiladores.

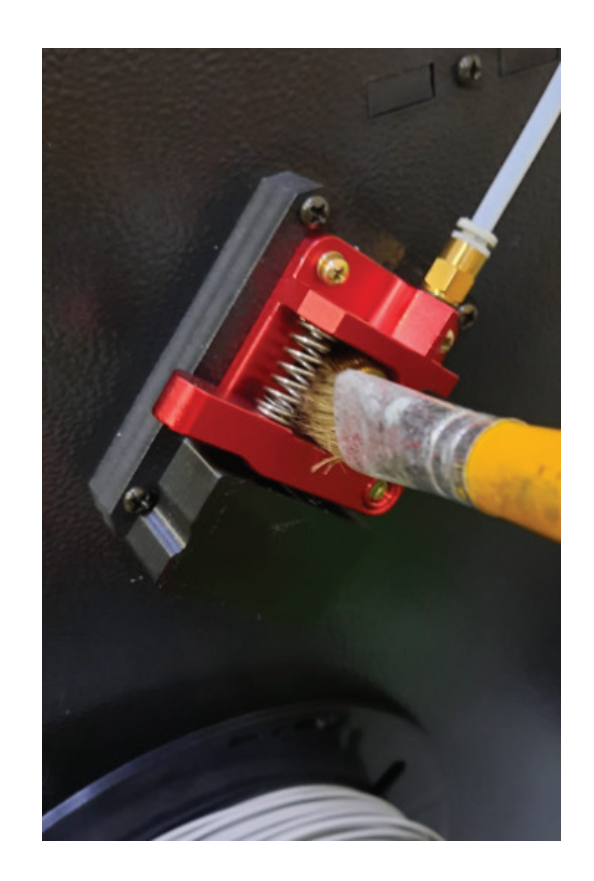

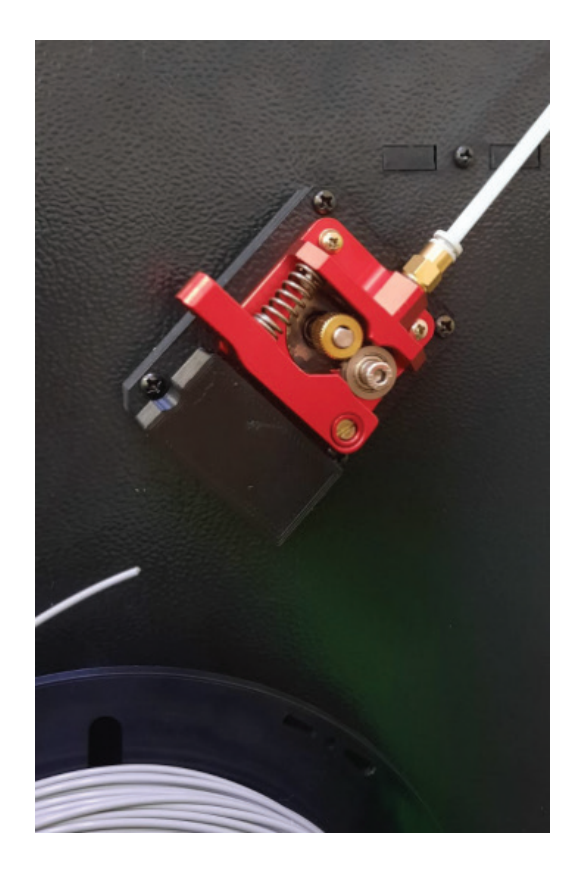

### OPERANDO A <del>රු</del>ම) IMPRESSORA

#### Limpeza externa do bico:

Conforme as impressões vão sendo realizadas, é normal ficar um resquício de filamento grudado no próprio bico de impressão vide foto ao lado.

Esse excesso pode acabar sendo depositado no meio da peça enquanto imprime, o que acaba resultando em marcas indesejadas na mesma. Para evitar esse tipo de acontecimento, é muito importante realizar a limpeza externa do bico, e para tal limpeza é recomendável utilizar uma escova de aço.

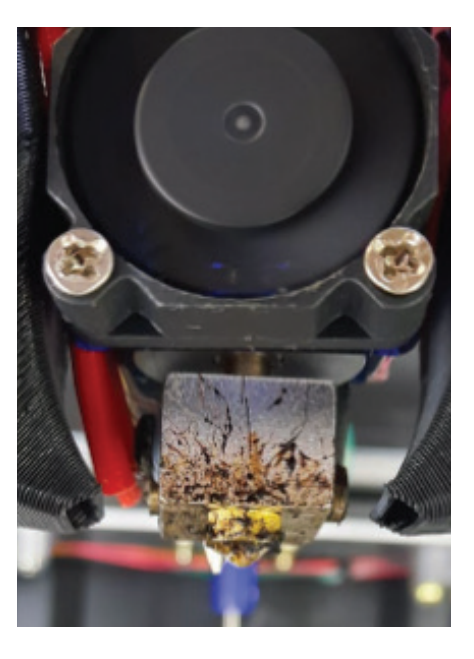

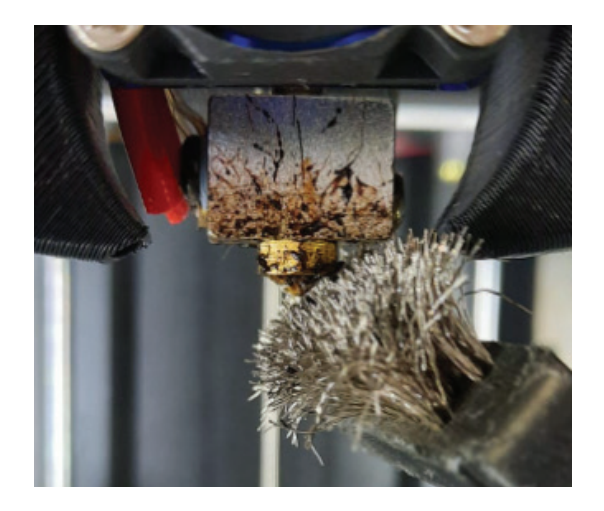

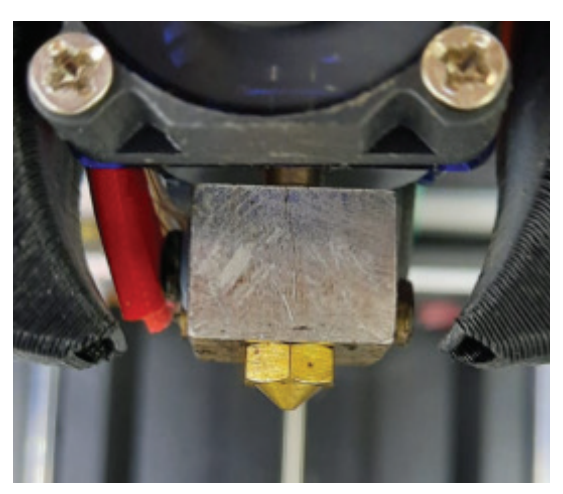

OBS: Caso não tenha uma escova de aço, pode utilizar um estilete e ir raspando o bico com o mesmo.

### CUIDADO

Para a limpeza do bico, será necessário aquecer o mesmo até 235°C para amolecer o plástico incrustado, o que requer um cuidado dobrado para não se queimar durante a limpeza.

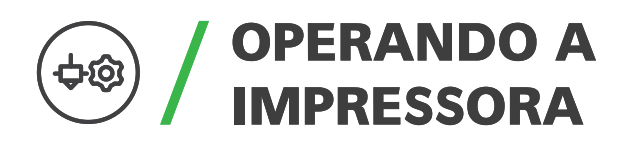

#### Manutenção do hotend:

Assim como na linha S e SX, a linha FARM possui um sistema de troca rápida de Hotend.

Para remover o hotend é necessário primeiro remover o filamento da impressora. Uma vez removido o filamento, caso o bico ainda esteja quente, esperar o mesmo esfriar; com o bico frio, desligar a impressora e remover o cabo de energia por segurança.

Para ter acesso ao Hotend, primeiramente será necessário remover a Case do Extrusor MSR que é presa por um ímã, basta fazer um movimento de alavanca na parte de baixo do case e depois puxar lateralmente e depois para frente, vide sequência de fotos:

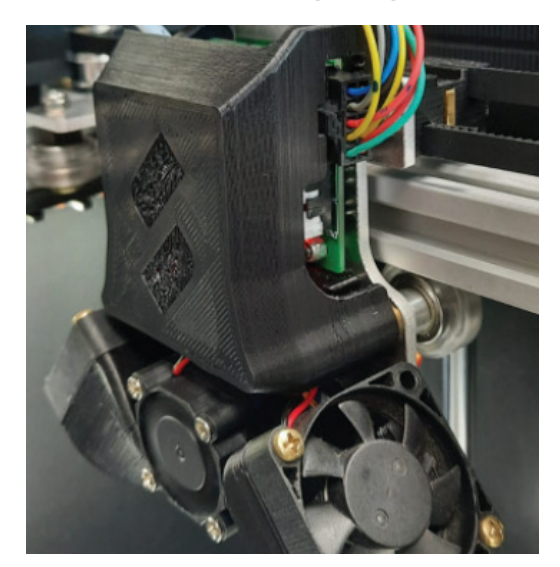

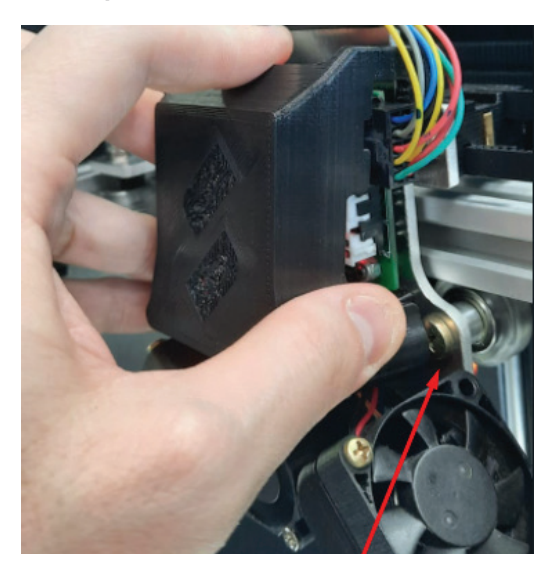

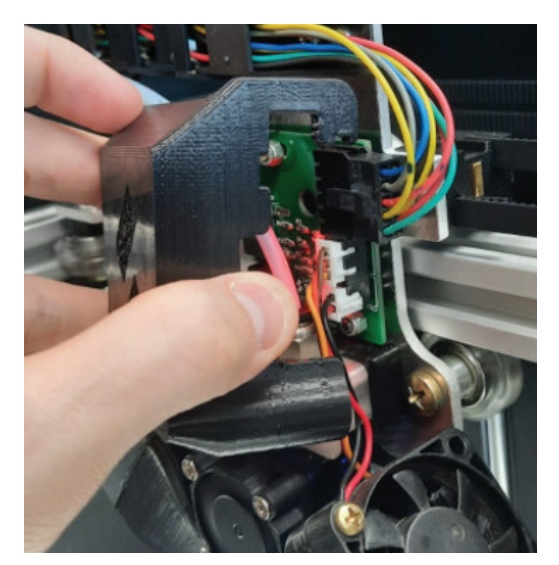

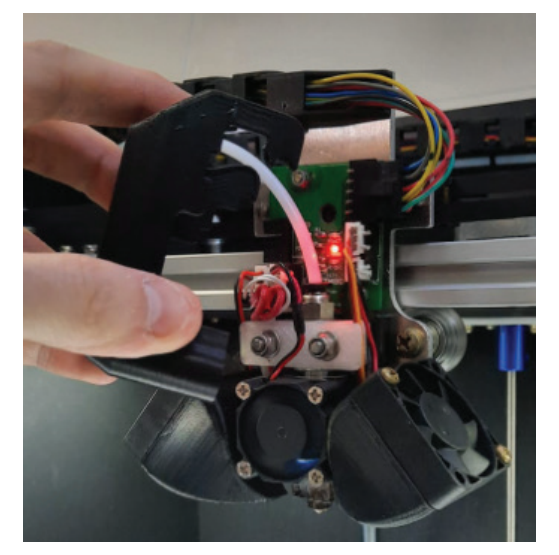

## OPERANDO A IMPRESSORA

Com a case removida, vamos agora remover o ventilador do hotend. O mesmo é preso por pressão no corpo de inox do hotend, basta desplugá-lo da placa do extrusor e puxar o mesmo para frente

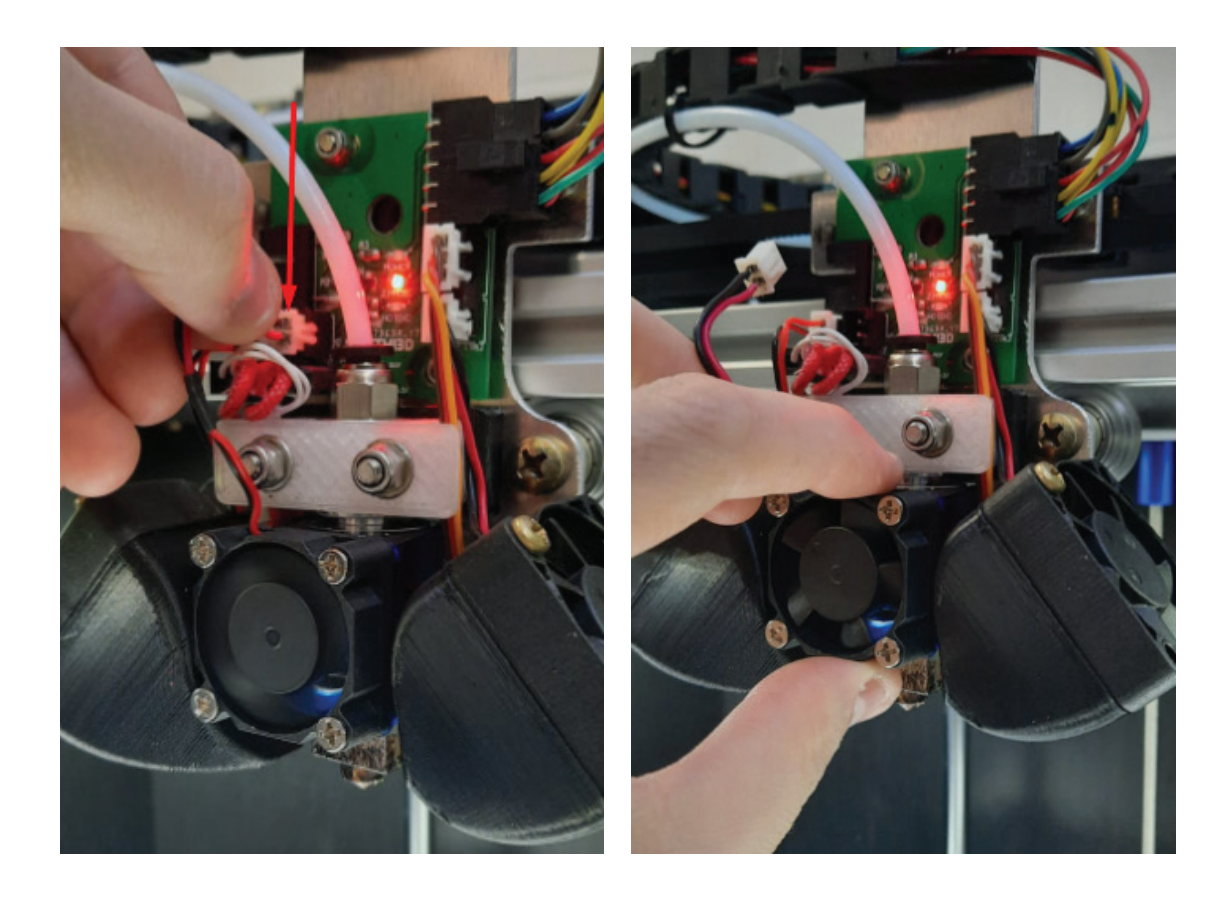

## OPERANDO A IMPRESSORA

Após a remoção do ventilador do hotend, vamos retirar a Trava do Hotend E3D com o auxílio de uma chave canhão para porcas M4 (também serve uma para 9/32 pol.), basta remover as 2 porcas parlocs M4 e depois remover a trava em si.

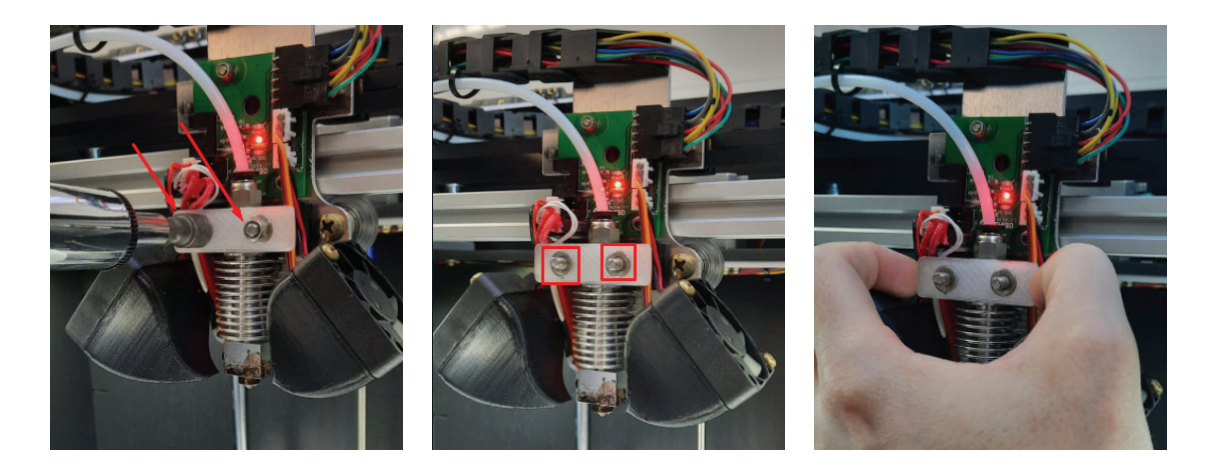

Depois de removida a trava, para ter o hotend em mãos, basta desplugar o chicote do hotend da placa do extrusor.

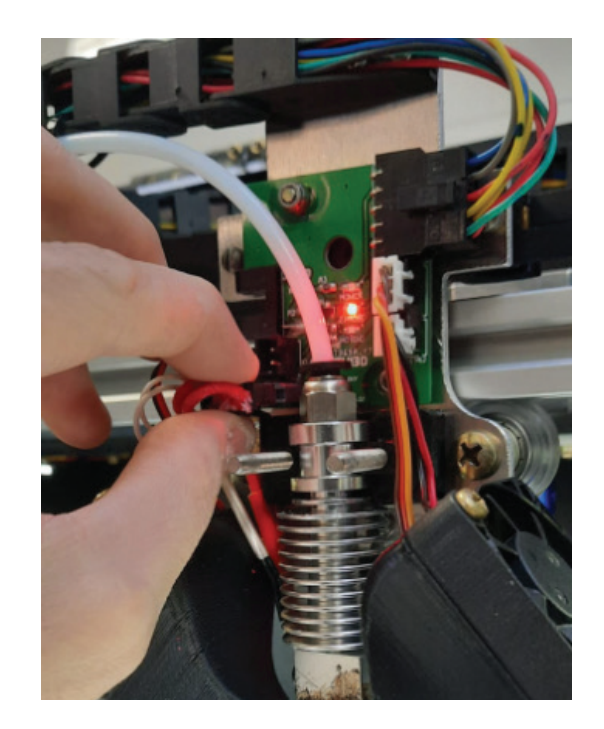

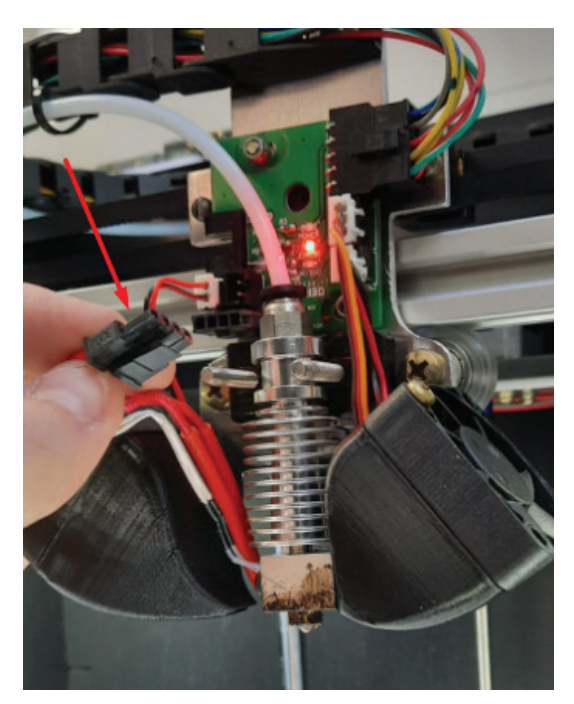

### OPERANDO A IMPRESSORA

Com o hotend em mãos, pressionar a aba do conector push-fit para remover o tubo guia PTFE. Feito isso, será possível trocar o bico e o tubo de teflon interno do hotend. Os processos de montagem/desmontagem do mesmo serão descritos a seguir.

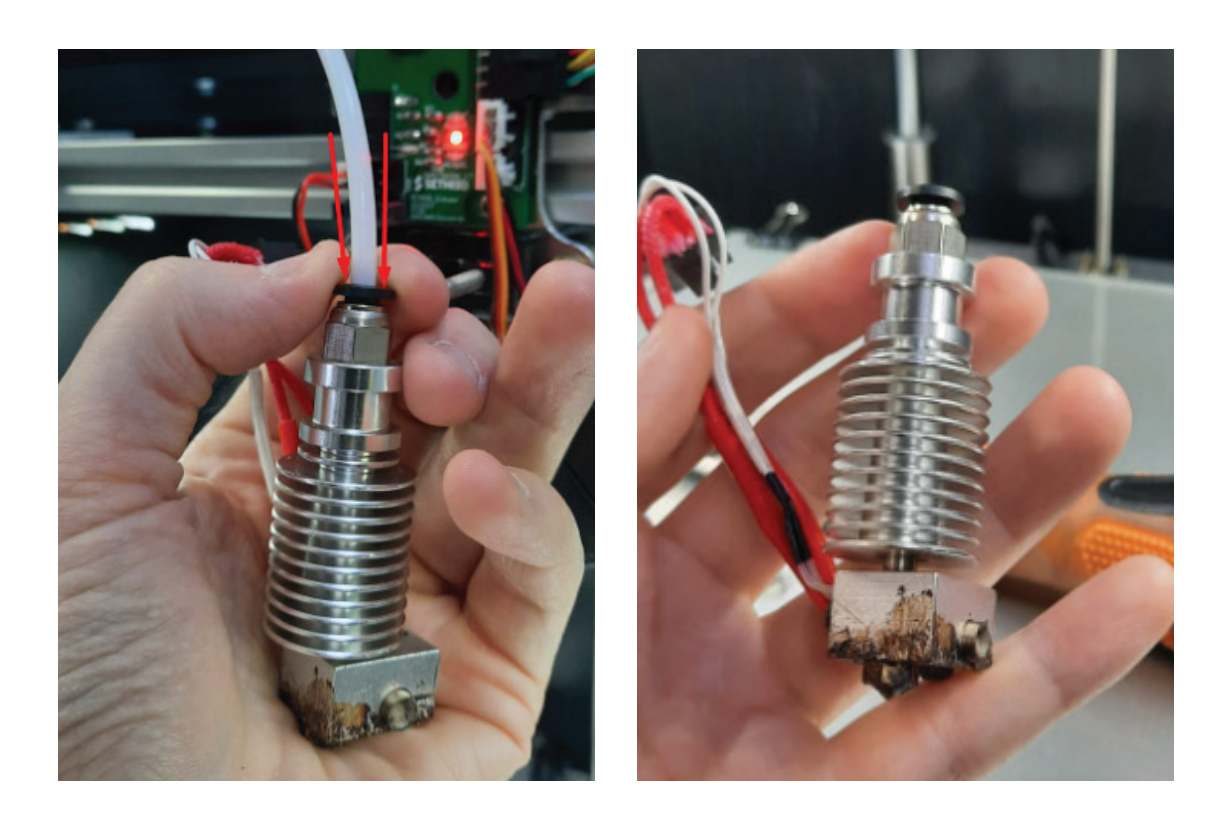

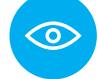

OBS: o processo de colocar o hotend de volta na impressora é basicamente o processo inverso ao de remover o mesmo.

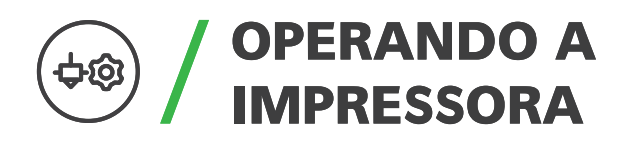

#### Desmontagem do hotend:

Aqui neste tópico, estaremos considerando que o hotend já foi removido da impressora. O processo de desmontagem é basicamente o processo inverso da montagem.

Com o hotend em mãos, tirar a pressão da garganta de inox com um alicate universal e depois desrosquear o conjunto garganta+corpo de alumínio com as mãos. Após remover o corpo de alumínio, será possível realizar a troca do tubo de teflon caso seja necessário.

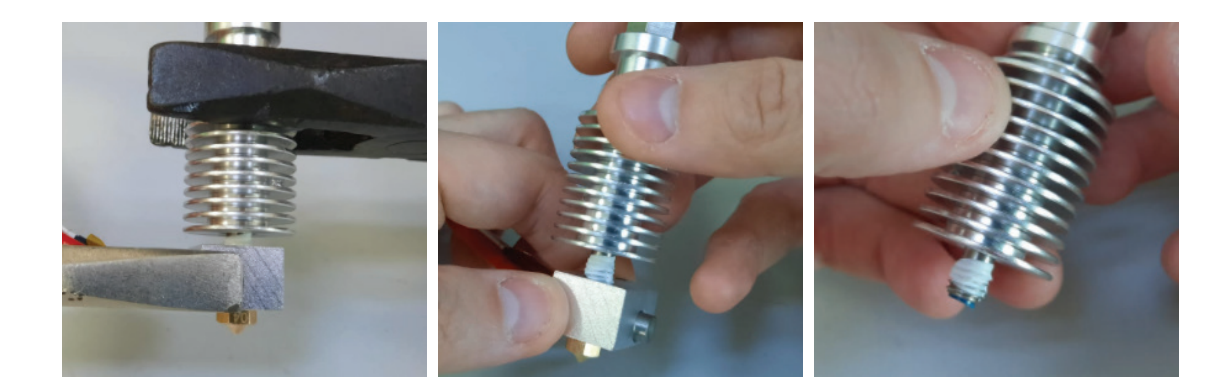

DICA: para remover o tubo de teflon, rosquear um parafuso auto-tarraxante no tubo e depois puxar o parafuso com um alicate universal.

## OPERANDO A IMPRESSORA

O próximo passo é remover o bico, para isso, com uma chave de boca n° 7, tirar a pressão da rosca do bico e terminar de desrosquear o mesmo com as mãos:

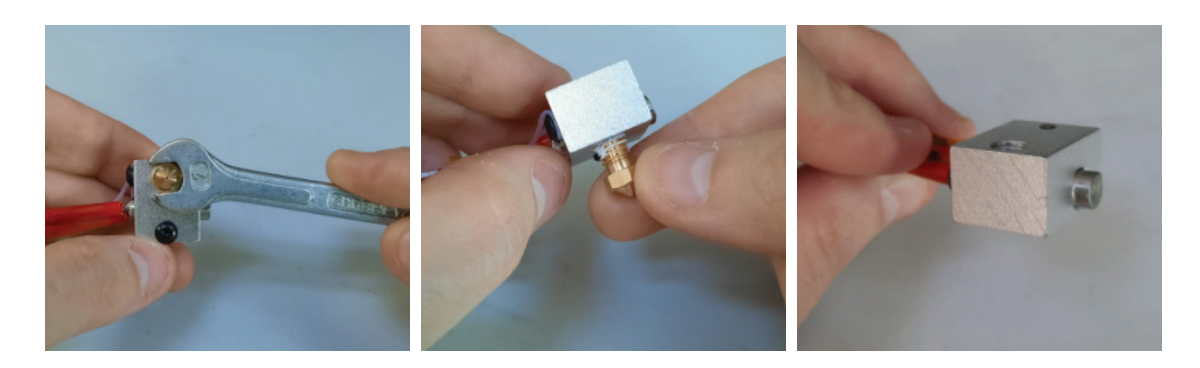

#### Montagem do hotend:

Com o bloco de alumínio em mãos (já com o chicote montado), certificar que o chicote do hotend está saindo pela esquerda (olhando de frente para o hotend).

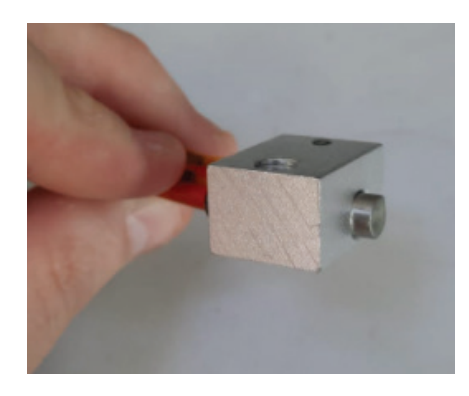

Antes de rosquear o bico de latão, será necessário passar pasta térmica branca não condutiva na rosca do mesmo:

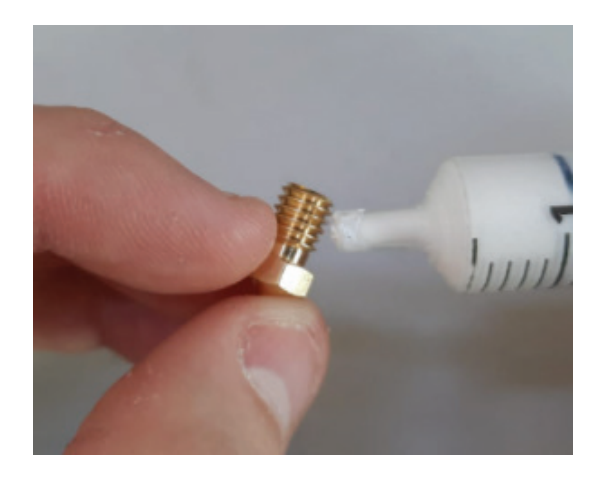

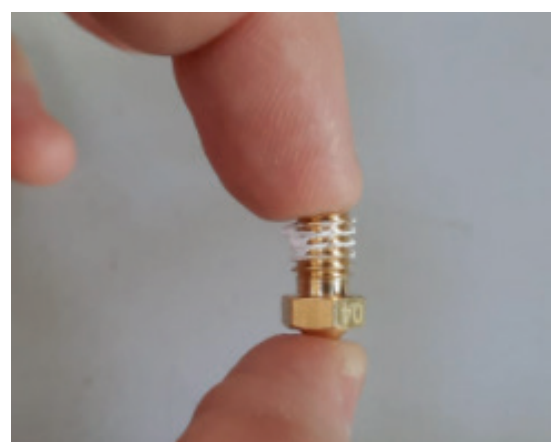

## OPERANDO A IMPRESSORA

Feito isso, rosquear o bico até o final com a mão e aplicar um último torque com uma chave de boca n° 7, conforme mostrado na foto a seguir:

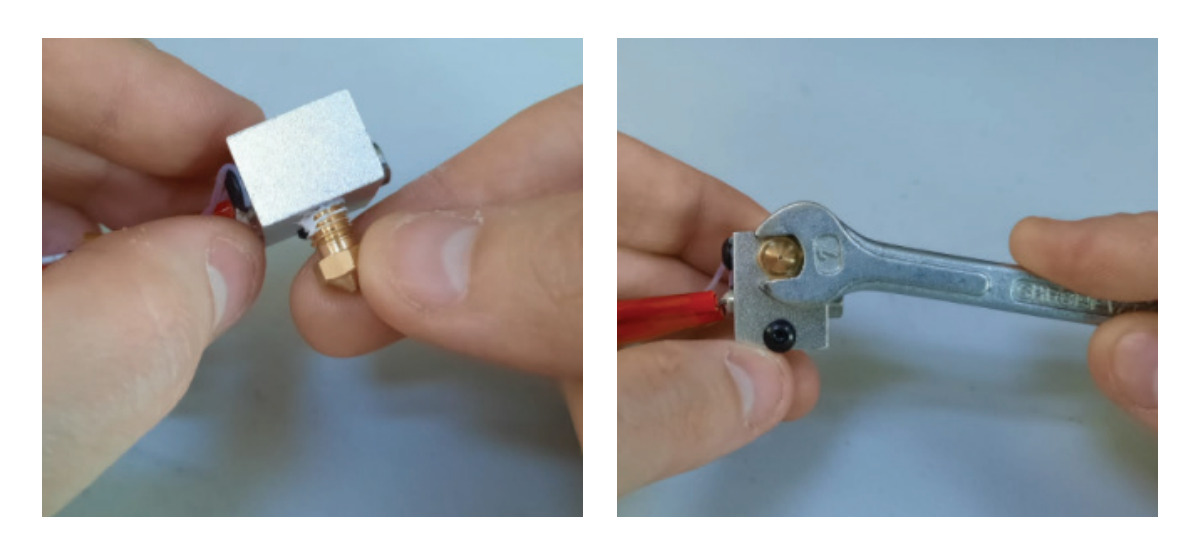

Depois de montar o bico, vamos para a parte da garganta e do corpo aletado de alumínio. Assim como nas outras impressoras Sethi, o Hotend da Sethi3D FARM também utiliza um teflon capricorn para altas temperaturas internamente ao corpo de alumínio.

Primeiro passo é inserir o tubo de teflon dentro da garganta de inox e deixar uma sobra de 1mm em uma das entradas da garganta. Por segurança, sempre enviamos o teflon com uma sobra maior do que 1mm, então será necessário cortar esse excesso com um estilete:

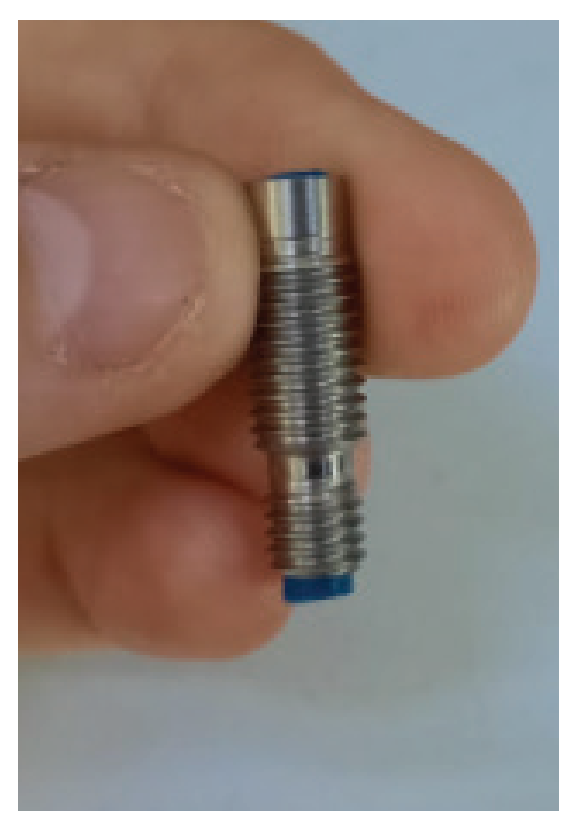

Sethi3D / www.sethi3d.com.br

## OPERANDO A IMPRESSORA

O segundo passo é rosquear a garganta de inox no corpo aletado de alumínio com as mãos:

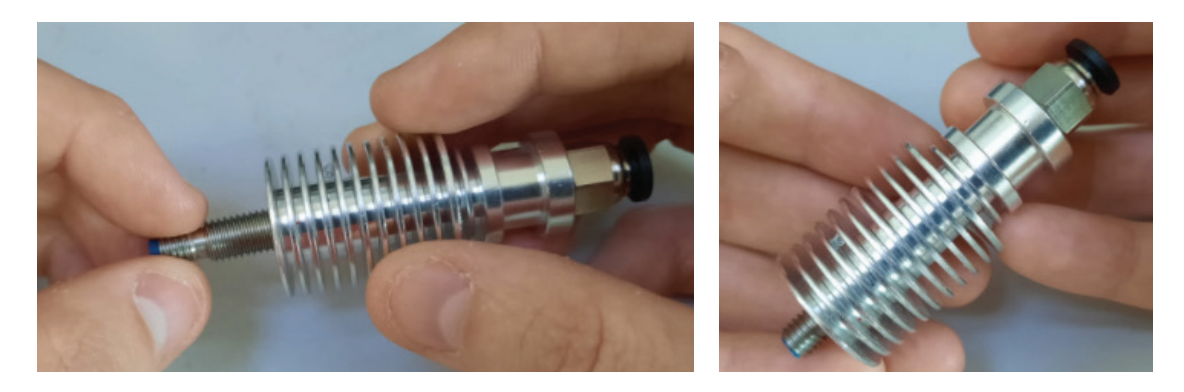

O terceiro passo é passar fita veda rosca na rosca da garganta de inox, conforme mostrado na foto abaixo. OBS: deixar sobrando uma rosca para poder fazer o encaixe ideal da garganta no bloco de alumínio.

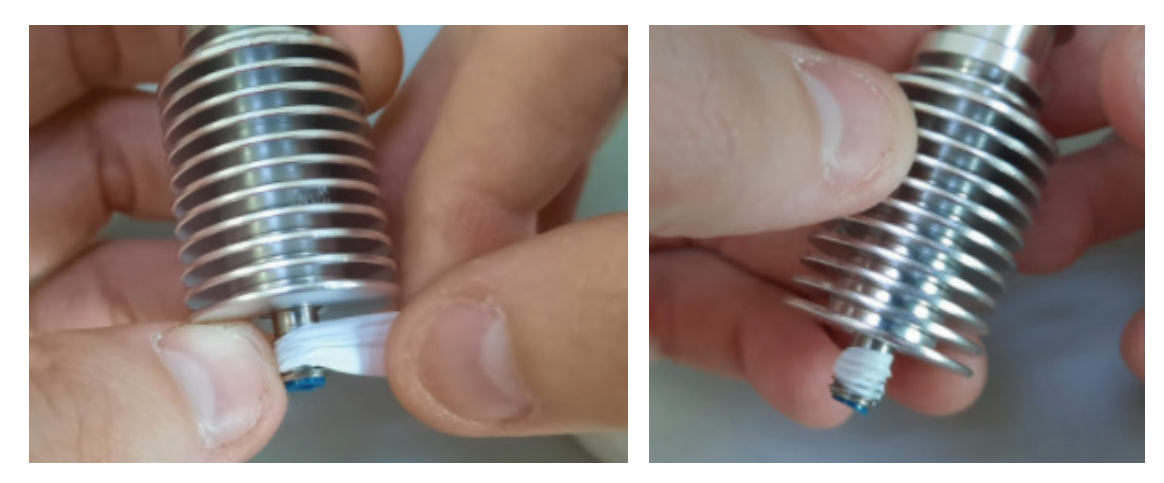

O próximo passo é rosquear o conjunto garganta+aletas no bloco de alumínio. Para isso, basta rosquear a garganta de inox do bloco de alumínio com as mãos e aplicar um torque final com um alicate universal.

### OPERANDO A IMPRESSORA

 $\odot$ 

 $\infty$ 

OBS: para o torque final do conjunto, segurar o bloco de alumínio com um alicate universal, e com outro alicate universal aplicar o torque final pelo corpo de alumínio.

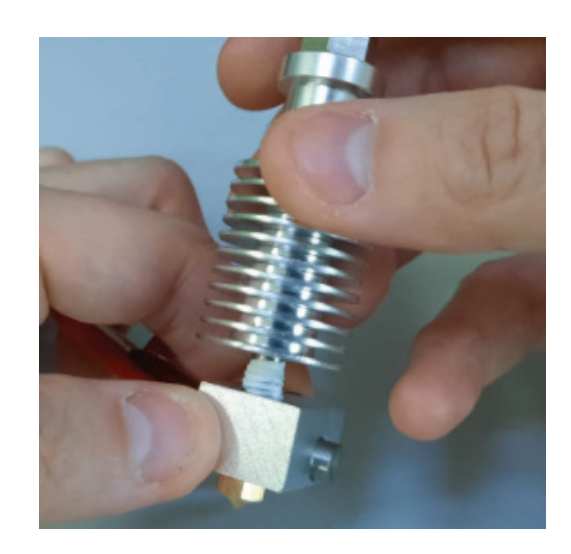

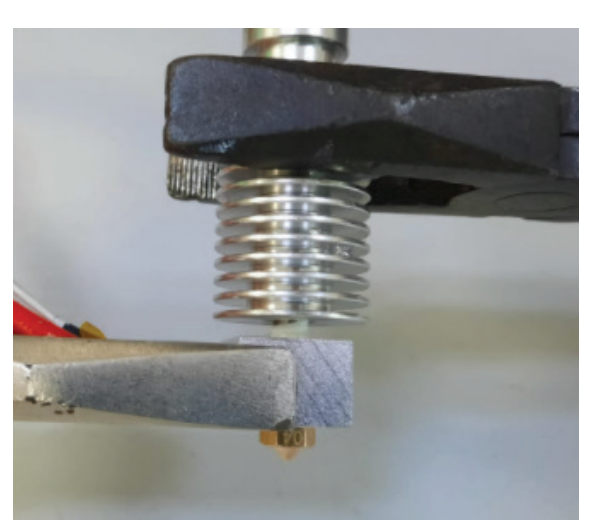

OBS: o torque deve ser o suficiente para que não seja possível desrosquear o conjunto com as mãos.

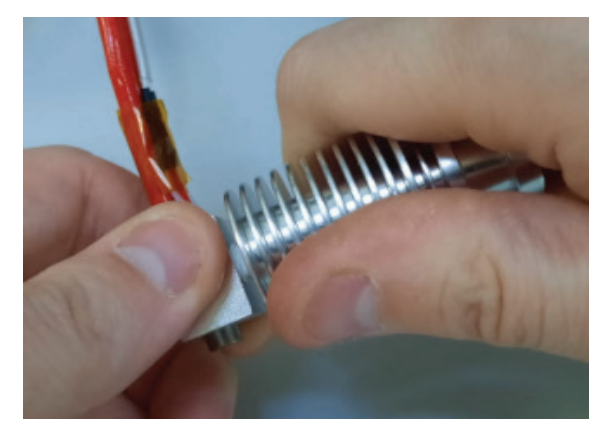

### OPERANDO A **中@)** IMPRESSORA

#### Trocar chicote do bico:

Para trocar o chicote do bico será necessário utilizar apenas uma chave Allen 2mm.

Primeiro passo é soltar o parafuso que prende a fiação do termistor:

Depois com o devido cuidado e com o auxílio de uma pinça, remover o termistor do furo no bloco de alumínio:

O próximo passo é remover o parafuso que prende o cartucho aquecedor:

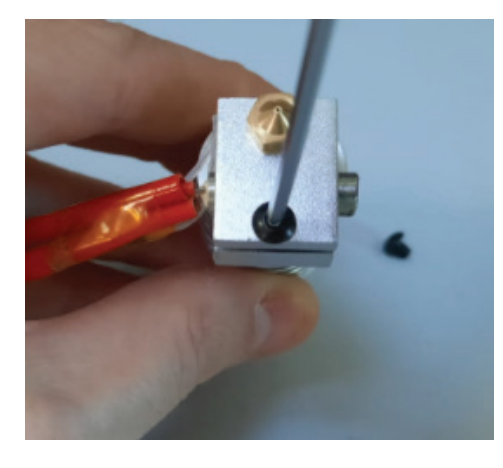

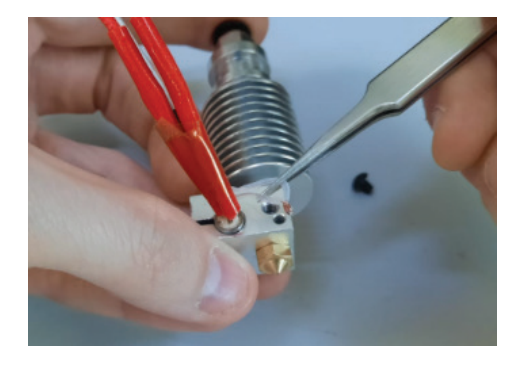

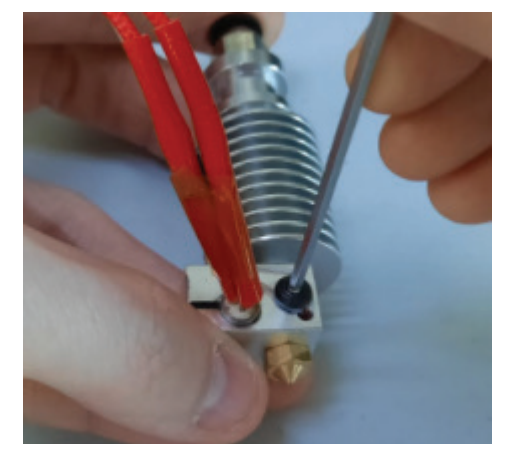

## OPERANDO A IMPRESSORA

Uma vez removido ambos os parafusos, o termistor e o cartucho, será possível fazer a troca do chicote por um novo, caso seja necessário.

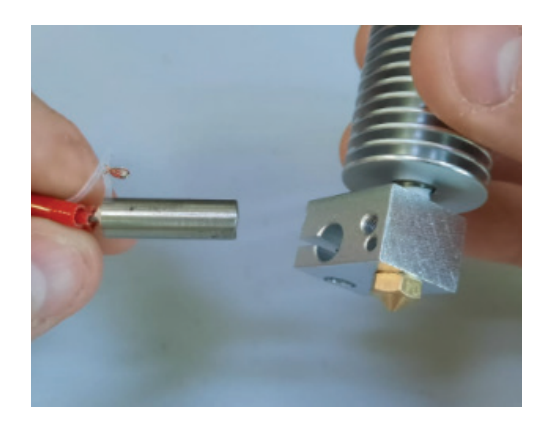

OBS: para a montagem do chicote é basicamente o processo inverso. Primeiro colocar o cartucho aquecedor e rosquear seu respectivo parafuso, e depois colocar o termistor e rosquear o seu respectivo parafuso.

OBS2: muito cuidado ao parafusar o parafuso que prende a fiação do termistor, pois se aplicar um torque muito forte corre o risco de esmagar os fios e acabar rompendo os mesmos.

OBS3: quando for realizar a montagem do novo chicote, passar uma pequena quantidade de pasta térmica branca não condutiva tanto do cartucho aquecedor quanto na ponta do termistor (apenas no vidro onde fica o sensor).

Exemplo de pasta térmica:

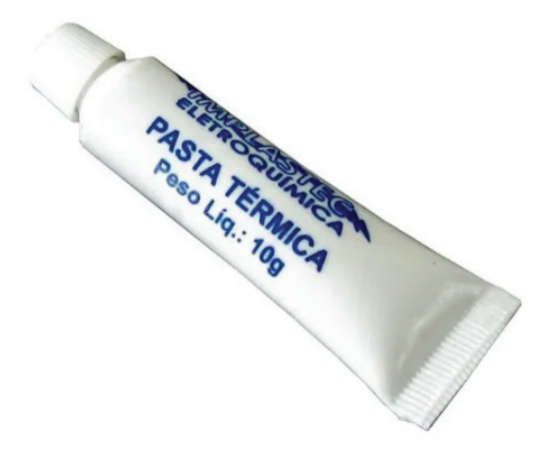

るん しょうしょう ふくしゅう ふくしゅう ふくしゅう ふくしゅう ふくしゅう ふくしゅう ふくしゅう ふくしゅう

## OPERANDO A IMPRESSORA

#### Ajustar o Z-probe:

Toda vez que é preciso remover o hotend, seja por manutenção ou por outro motivo, ao colocá-lo de volta na impressora será necessário realizar o ajuste do Z-probe. O menu do Z-probe se encontra no menu Opções > Manutenção > Z-probe. Ao clicar no ícone de z-probe uma tela com 2 (duas opções) irá surgir:

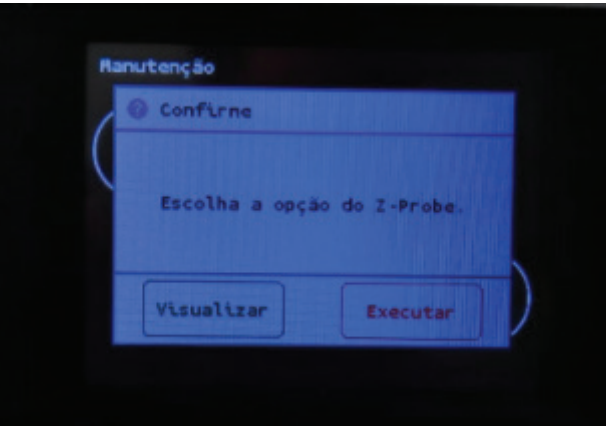

A opção Visualizar irá abrir a tela com todas as opções descritas na página 32, onde é possível visualizar e alterar (se desejar) o valor do Z-probe.

#### OBS: em caso de alterar o z-probe, lembrar sempre de Gravar na EEPROM após realizada a alteração.

A opção Executar também irá abrir a mesma tela com todas as opções descritas na página 32, entretanto a diferença é que uma rotina de Ajuste é executada. A rotina consiste basicamente e um home do X e do Y e depois posiciona o bico na parte da frente e do centro da mesa.

Ao clicar no ícone de Subir/Descer o bico, será possível movimentar a mesa (Eixo Z) até chegar em um valor ideal para o Z-probe:

OBS: O valor ideal pode ser o considerado na qual ao passar um cartão de visitas entre o bico e a mesa, o mesmo entre e saia com uma certa dificuldade, ou seja, entre um pouco "raspando".

へんしょう ふくしゃ ふくしゃ ふくしゃ

## OPERANDO A IMPRESSORA

### 03.5 NOTIFICAÇÕES E MENSAGENS DE ERRO

Caso todos os pop ups e alertas estejam habilitados, a Sethi3D FARM possui algumas mensagens de erros como forma de proteção e/ou notificação. Caso tenha uma notificação, um ponto branco no canto superior esquerdo do Touch Screen irá aparecer. Para acessar essas notificações, basta clicar na região deste ponto branco.

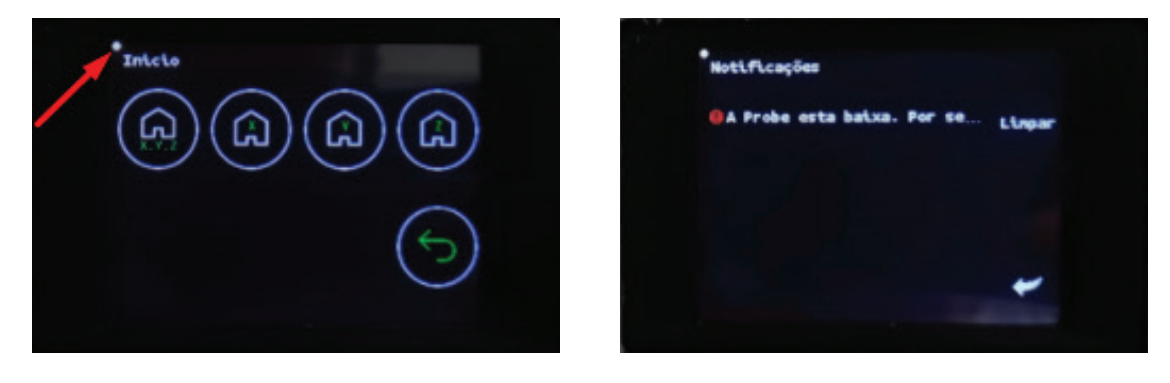

A seguir, tais avisos/notificações serão mostradas e exemplificadas.

#### Thermal Runaway:

Vamos começar pela notificação do Thermal Runaway. O Thermal Runaway é uma proteção quanto à superaquecimentos ou à falta de aquecimento tanto da mesa quanto do hotend.

Caso sua impressora não esteja aquecendo normalmente como deve aquecer, duas mensagens de erro irão aparecer no display:

A primeira aparece rapidamente, avisando uma falha no aquecimento:

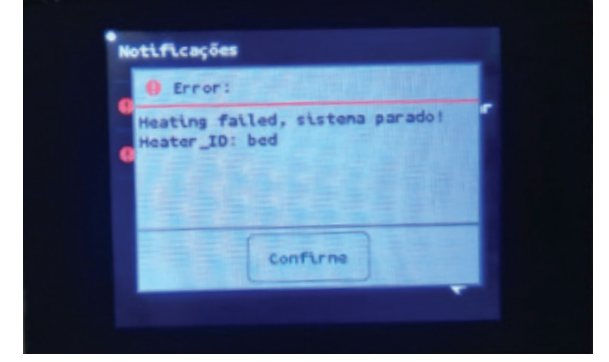

## OPERANDO A IMPRESSORA

E logo em sequência aparece outra mensagem informando que todo o sistema foi "desligado" como forma de proteção.

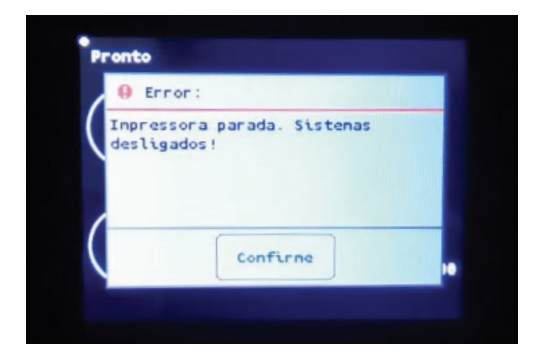

Basta desligar e religar a impressora para poder voltar a operar normalmente a impressora.

OBS: em caso de Thermal Runaway, é muito importante fazer algumas verificações, principalmente quanto às conexões dos cabos na placa AC, na CPU e no hotend, antes de imprimir novamente. Recomenda-se entrar em contato com o nosso suporte técnico para poder descobrir de fato o que pode ter causado o Thermal Runaway.

#### Probe está baixa:

 $\odot$ 

Se por algum motivo a probe já estava abaixada logo após ligar a impressora, ao tentar realizar Home Todos, vai aparecer a notificação de que a "A probe está baixa. Por segurança, recolha a probe manualmente".

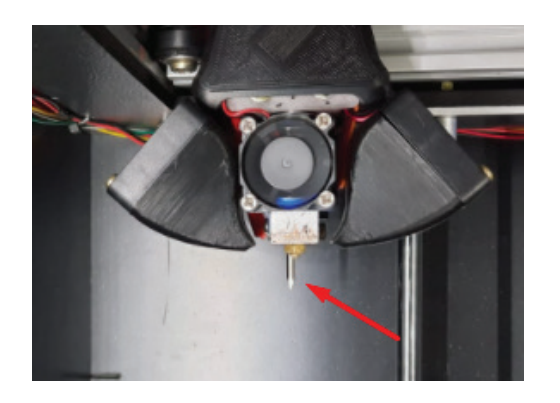

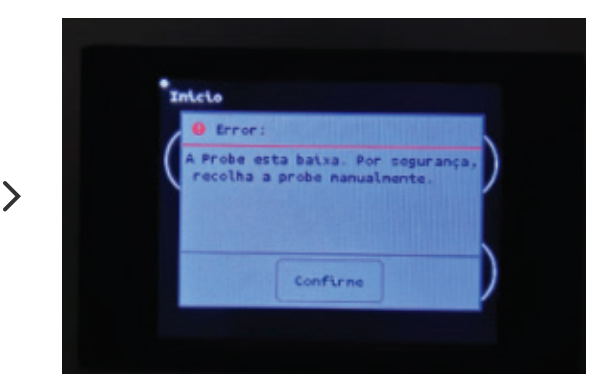

### OPERANDO A **\$** IMPRESSORA

Neste caso, recolher a probe manualmente (basta empurrar a probe para cima que a mesma irá ser travada magnéticamente):

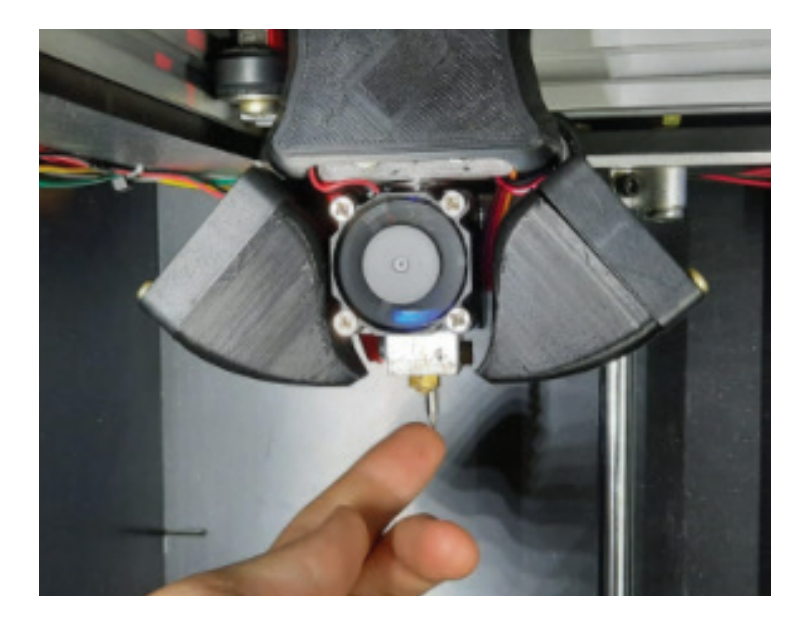

#### Probe não desceu:

Se por algum motivo a probe enroscou e não desceu ao realizar o Home Todos, a notificação de "Probe não desceu. Algo deu errado. Verifique o sistema" irá surgir.

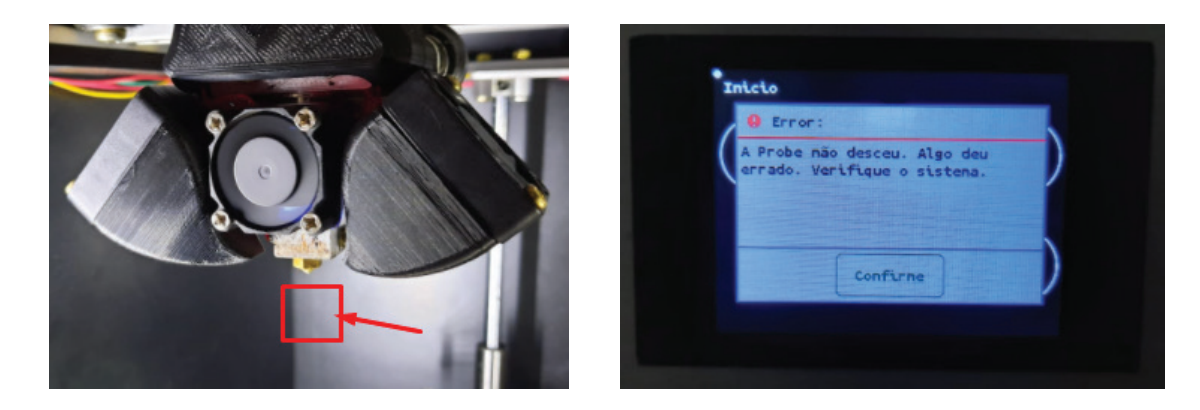

Neste caso, verificar se há algo enroscando a probe fazendo com que a mesma evite descer normalmente.

### OPERANDO A ‡⊗ IMPRESSORA

#### HE-OFF:

He-OFF não é um problema em si, trata-se de quando o Hotend está aquecendo porém não está imprimindo. Então depois de aproximadamente 10 minutos, o hotend desliga o aquecimento automaticamente por segurança e exibe essa notificação:

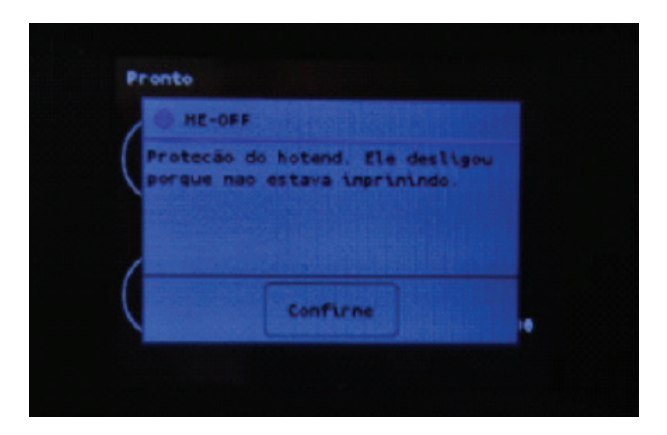

Basta confirmar para sair da tela de notificação.

### OPERANDO A IMPRESSORA

#### 03.6 QUEDAS DE ENERGIA DURANTE IMPRESSÃO

Em casos de quedas de energia ou desligamento da impressora, a Sethi3D FARM possui a funcionalidade de retomar a impressão assim que a energia voltar (Power Recovery).

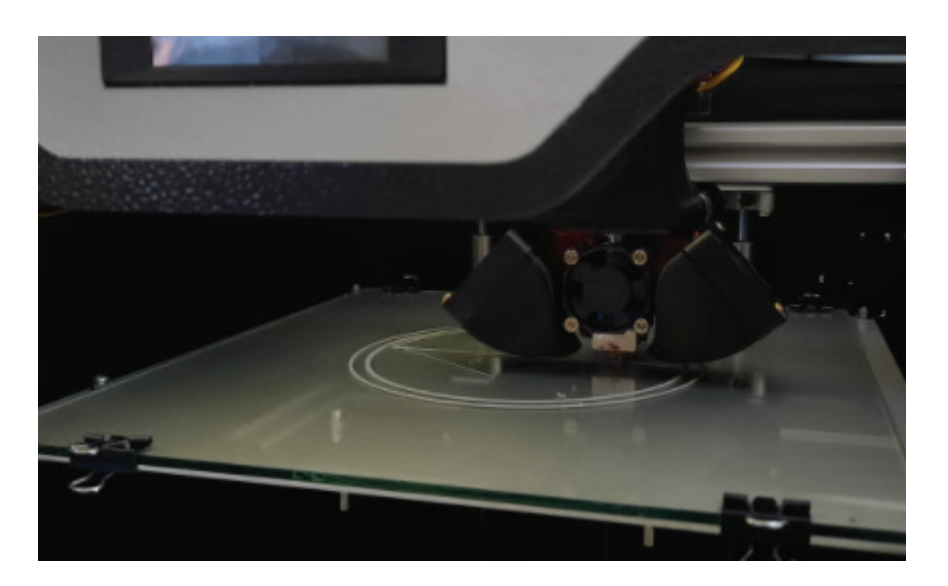

Ao restabelecer a energia e ligar a impressora, uma mensagem de "Continuar impressão" irá aparecer da tela do display. Para retomar a impressão de onde parou, basta pressionar em "Confirme".

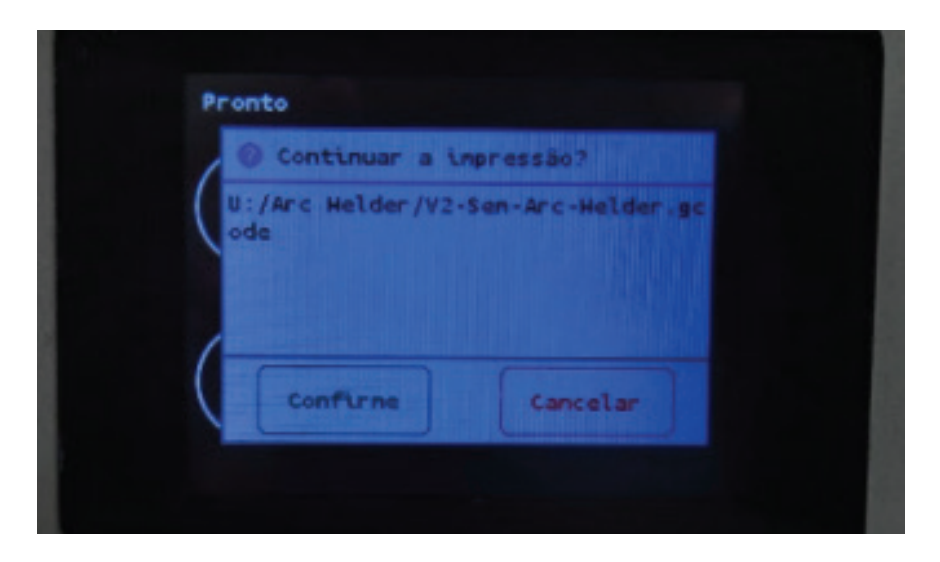

## OPERANDO A IMPRESSORA

Assim, a impressora irá subir um pouco o eixo Z (para evitar o bico bater na peça), realizar o Home X e Home Y (para pegar a referência onde havia parado de imprimir), expurgar um pouco de filamento e continuar a impressão.

Se por algum motivo não desejar continuar a impressão, basta pressionar em "Cancelar".

OBS: Em caso quedas longas de energia, corre o risco de a peça descolar da mesa por conta da mesma esfriar, principalmente em materiais que exigem mesa aquecida (como no ABS, por exemplo). Nesse tipo de situação, é muito provável que não será possível retomar a impressão no mesmo ponto, visto que a peça terá descolado da mesa.

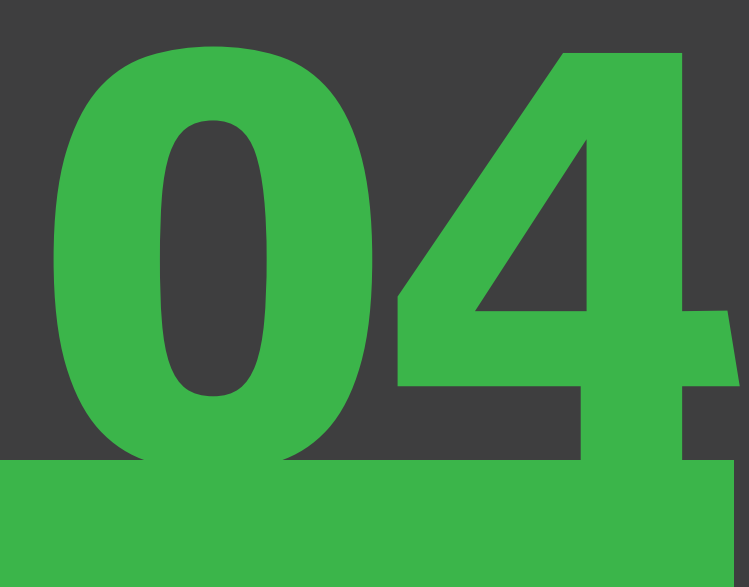

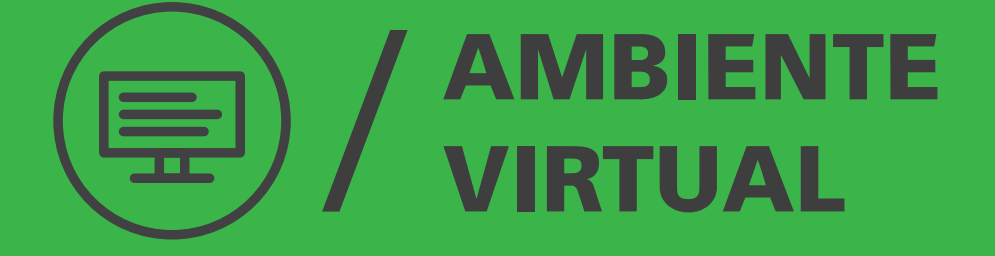

## AMBIENTE VIRTUAL

Antes de imprimir, precisaremos instalar o ambiente virtual da impressora, isso inclui o driver USB (serve para conectar a impressora com o computador), o software de fatiamento (transforma o objeto 3D em camadas para ser impresso - GCODE), e as configurações da impressora (define as particularidades da impressora).

### 04.1. DRIVER USB

A instalação do driver ocorre de forma automática logo assim que pluga a impressora via cabo pelo computador. Caso não instale o driver automaticamente, acesse o link abaixo e siga as instruções para a instalação.

http://www.sethi.com.br/blog/driver-para-comunicacao-usb/

### 04.2. SOFTWARE DE FATIAMENTO

Atualmente existem diversos softwares de fatiamento disponíveis no mercado, onde alguns são gratuitos e outros são pagos. A seguir, segue um exemplo de fatiador gratuito e um exemplo de fatiador pago.

No âmbito do software pago temos o Simplify3D, no qual a Sethi3D é um revendedor oficial do mesmo. Caso tenha interesse em adquirir o Simplify3D, basta entrar em contato com o nosso setor Comercial para obter mais informações. Caso já tenha adquirido o Simplify3D, o link a seguir mostra, através de um compilado de vídeos e arquivos, um treinamento básico do Simplify3D:

http://www.sethi.com.br/blog/treinamento-basico-de-simplify3d/

## AMBIENTE VIRTUAL

No âmbito do software gratuito temos o Ultimaker Cura, no qual é um dos softwares gratuitos mais utilizados no ramo de Impressão 3D por FDM.

O download do software pode ser feito através do link a seguir:

https://ultimaker.com/software/ultimaker-cura

### 04.3. CONFIGURAÇÕES DA IMPRESSORA

### Simplify3D:

Para fazer o download dos arquivos de configuração padrão para o Simplify3D (.fff), basta acessar o link a seguir e clicar na imagem da Sethi3D FARM:

www.sethi.com.br/blog/configuracoes\_simplify3d/

A Sethi3D disponibiliza um Treinamento online gratuito básico do Simplify3D, basta acessar o link abaixo:

www.sethi.com.br/blog/treinamento-basico-de-simplify3d/

Mais em específico sobre o perfil padrão, o vídeo a seguir ensina como importar um perfil .fff novo no Simplify3D:

www.youtube.com/watch?v=2sNKuNExwbk

## AMBIENTE VIRTUAL

### Ultimaker Cura:

O link a seguir disponibiliza o manual de instalação do Ultimaker Cura, com as configurações básicas para as impressoras da Sethi3D. Basta clicar na imagem da Sethi3D FARM para fazer o download do Manual.

http://www.sethi.com.br/blog/manual-de-configuracao-docura/

Para fazer o download dos arquivos de configuração para o Ultimaker Cura, basta acessar o link a seguir:

http://www.sethi.com.br/blog/arquivos-de-configuracaodo-cura/

Para baixar os arquivos ".curaprofile", basta clicar na imagem da Sethi3D FARM.

O Ultimaker Cura trabalha com uma vasta biblioteca de materiais, porém não estão configurados para as impressoras da Sethi3D. Para isso, segue abaixo o link para baixar os filamentos/materiais Sethi3D para o Ultimaker Cura:

www.sethi.com.br/blog/materias-do-cura/

O link a seguir ensina como importar os materiais no Ultimaker Cura:

https://www.youtube.com/watch?v=Tqr7Lhd\_WZw

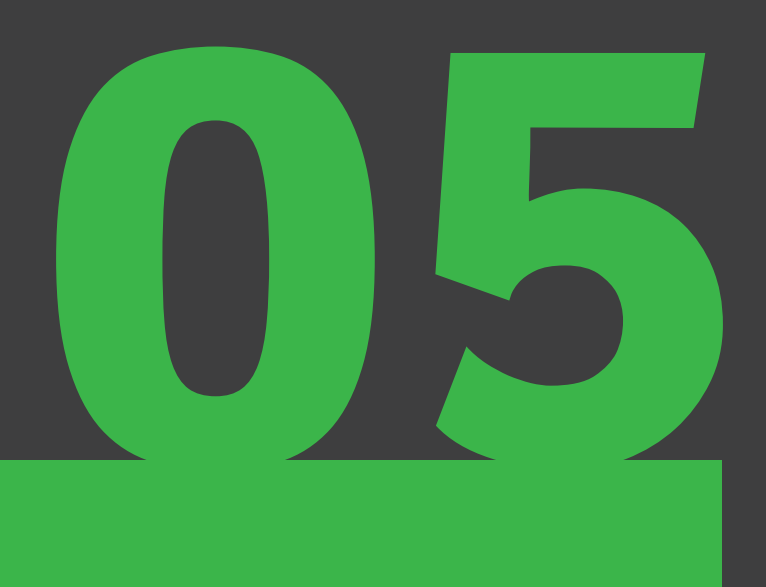

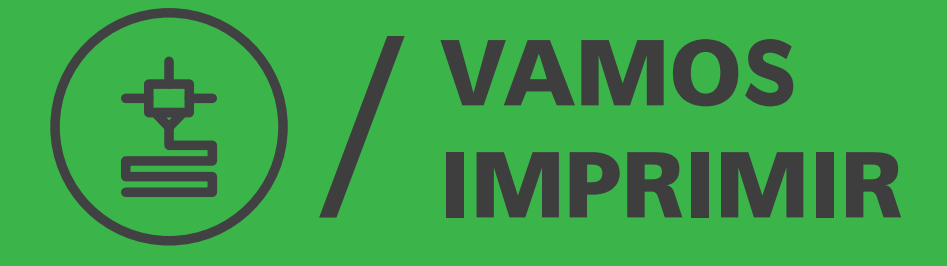

## VAMOS **IMPRIMIR**

### ATENÇÃO

1

Recomendamos que neste capítulo você já tenha visto os vídeos de treinamento ou já tenha experiência com alguma impressora da Sethi3D.

Este capítulo faz um breve resumo do passo a passo para realizar uma impressão.

Para iniciar uma impressão é bem simples, você precisa ter o Gcode (peça fatiada), ter aplicado cola na mesa de vidro, colocar filamento no extrusor e executar a impressão. Veja o passo a passo:

Fatie a peça que deseja imprimir, ou seja, utilize o software Ultimaker Cura ou Simplify3D para transformar seu .stl em .gcode:

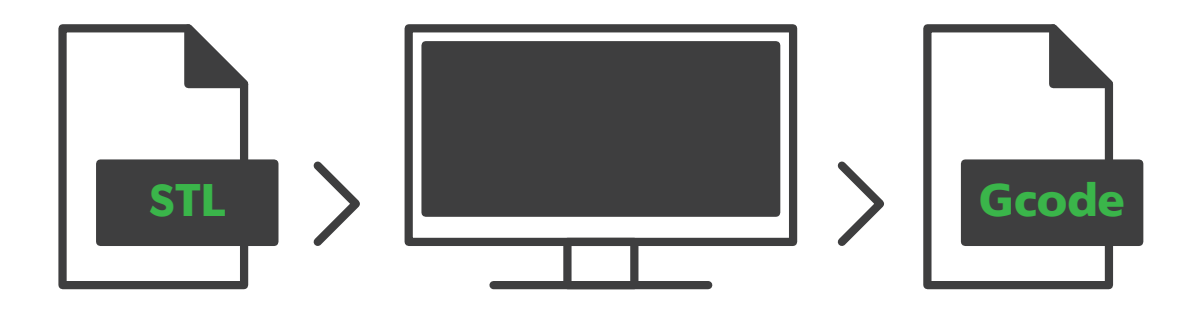
73

### VAMOS 垈 **IMPRIMIR**

2

3

4

5

Se preferir, pode utilizar este Gcode Teste (Moai) que já deixamos pronto:

www.sethi.com.br/blog/arquivos-para-teste-de-impressao

Aplique o adesivo spray SethiFix™ no vidro (vídeo de como aplicar corretamente: https://www.youtube.com/watch?v=6n5AZdXd5r4 ).

Coloque o filamento no extrusor (vide páginas 11, 12, 13 e 14 deste mesmo manual).

Coloque o Gcode para ser impresso pelo PenDrive.

Aguarde sua peça ficar pronta.

## 05.1. PREPARANDO O VIDRO

Vidro: Vidro comum, 25,2 cm x 27,4 cm com 3mm de espessura

### Adesivo:

Sobre o vidro, recomendamos o uso do adesivo spray SethiFix™. Este adesivo dará ao filamento a aderência necessária durante sua impressão.

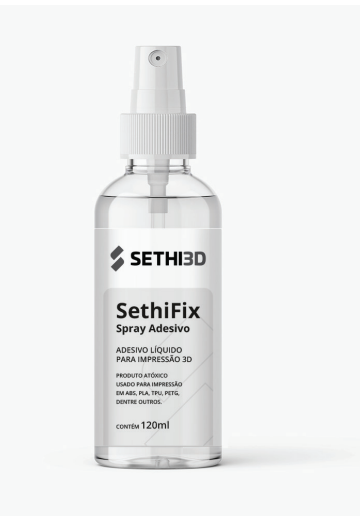

# VAMOS IMPRIMIR

O vidro deve estar limpo, sem pó, gordura ou qualquer tipo de impureza. Agite o frasco antes de utilizar. Espirrar o spray bem próximo ao vidro e em 9 (nove) pontos do mesmo vide foto:

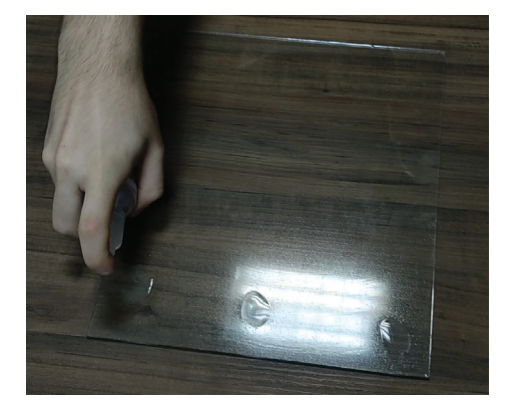

Com uma flanela, espalhar o líquido uniformemente pela superfície do vidro. Caso ela seja passada várias vezes no mesmo lugar ou passada em excesso, a superfície ficará desregular e poderá marcar o objeto durante a impressão.

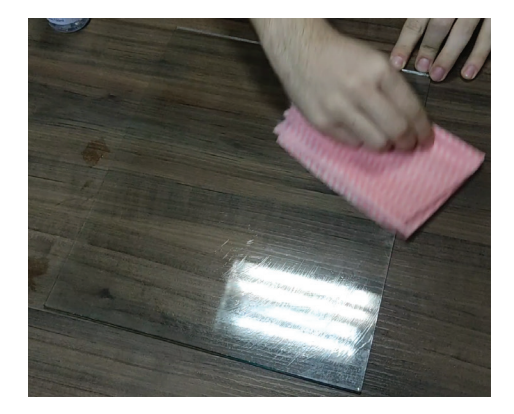

OBS: Não passar o spray adesivo se o vidro estiver quente.

Aponte a câmera do celular para acessar o vídeo com as instruções de uso.

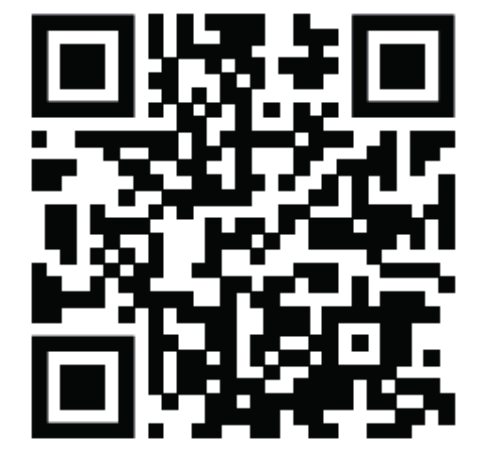

 $\odot$ 

75

### VAMOS 含 IMPRIMIR

Após o adesivo secar (cerca de 2 minutos), fixe as extremidades do vidro na Mesa Aquecida de Alumínio com as presilhas (comumente encontradas em papelarias com nome de prendedor de papel de 32 mm).

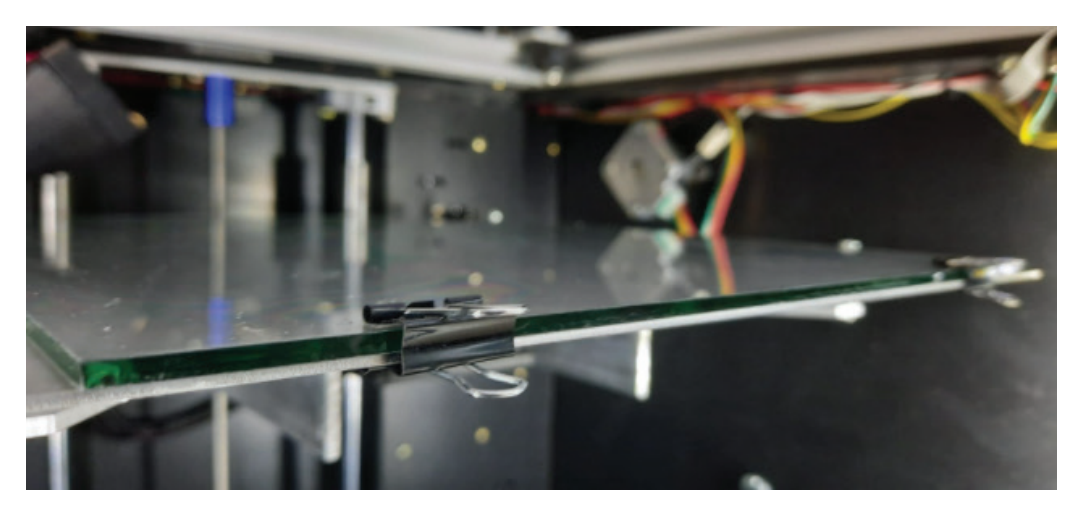

OBS: Não é necessário passar o spray SethiFix™ antes de cada impressão. Com uma única preparação é possível realizar várias\* impressões com a mesma aplicação. O sinal de que é necessário preparar novamente o vidro é quando a primeira camada do objeto que esta sendo impresso não tiver uma boa aderência ao vidro.

Limpeza do Vidro: Antes de passar novamente o spray no vidro, é necessário remover a cola que já foi utilizada. Para a limpeza do vidro utilize água corrente sobre o mesmo e seque com um pano de microfibra.

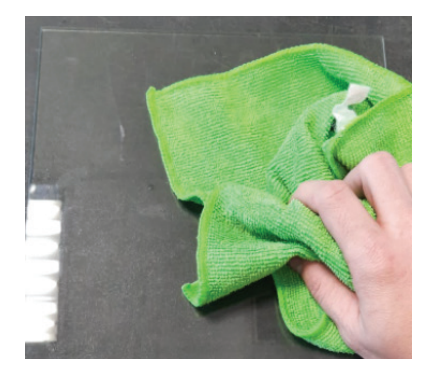

 $\circ$ 

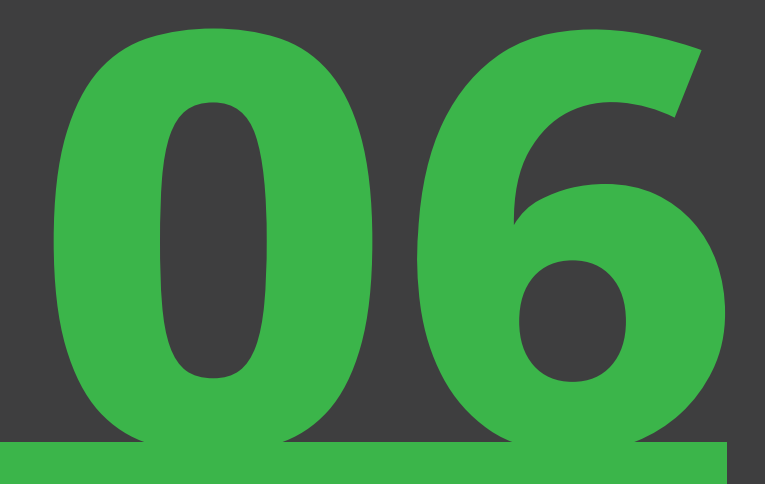

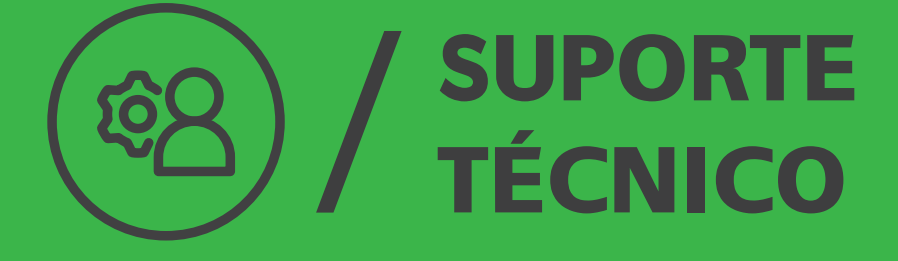

77

### SUPORTE ශි TÉCNICO

A Sethi3D preza por uma ótima experiência com o pós venda. Temos uma equipe especializada para prestar suporte técnico eficiente para você. Para contatar a equipe utilize o Whatsapp ou envie um email.

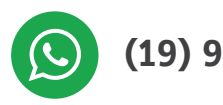

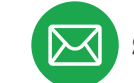

(19) 98388-0339 suporte@sethi.com.br

Esperamos que você goste bastante de sua nova impressora Sethi3D FARM, e que faça ótimas impressões!

Opa, você ainda não tem um desenho 3D para imprimir? Não tem problema! Clique nos links abaixo e navegue por milhares de modelos prontos, é só fatiar e imprimir!

> www.thingiverse.com www.myminifactory.com www.youmagine.com

Tire um tempo para dar uma olhada em nossas redes sociais, sempre tem conteúdo novo por lá.

www.sethi.com.br/blog

www.fb.com/sethi3d

www.instagram.com/sethi3d

www.youtube.com/sethi3d

(O)

<u>You</u> **Tuhe**